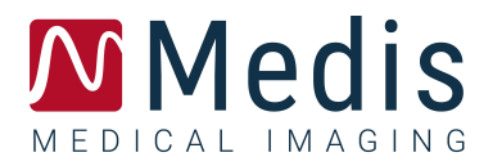

# QFlow 4D 1.1 Manuale Dell'Utente

April 20, 2023 9.19.400.11.10/IT v10.0

### Sommario

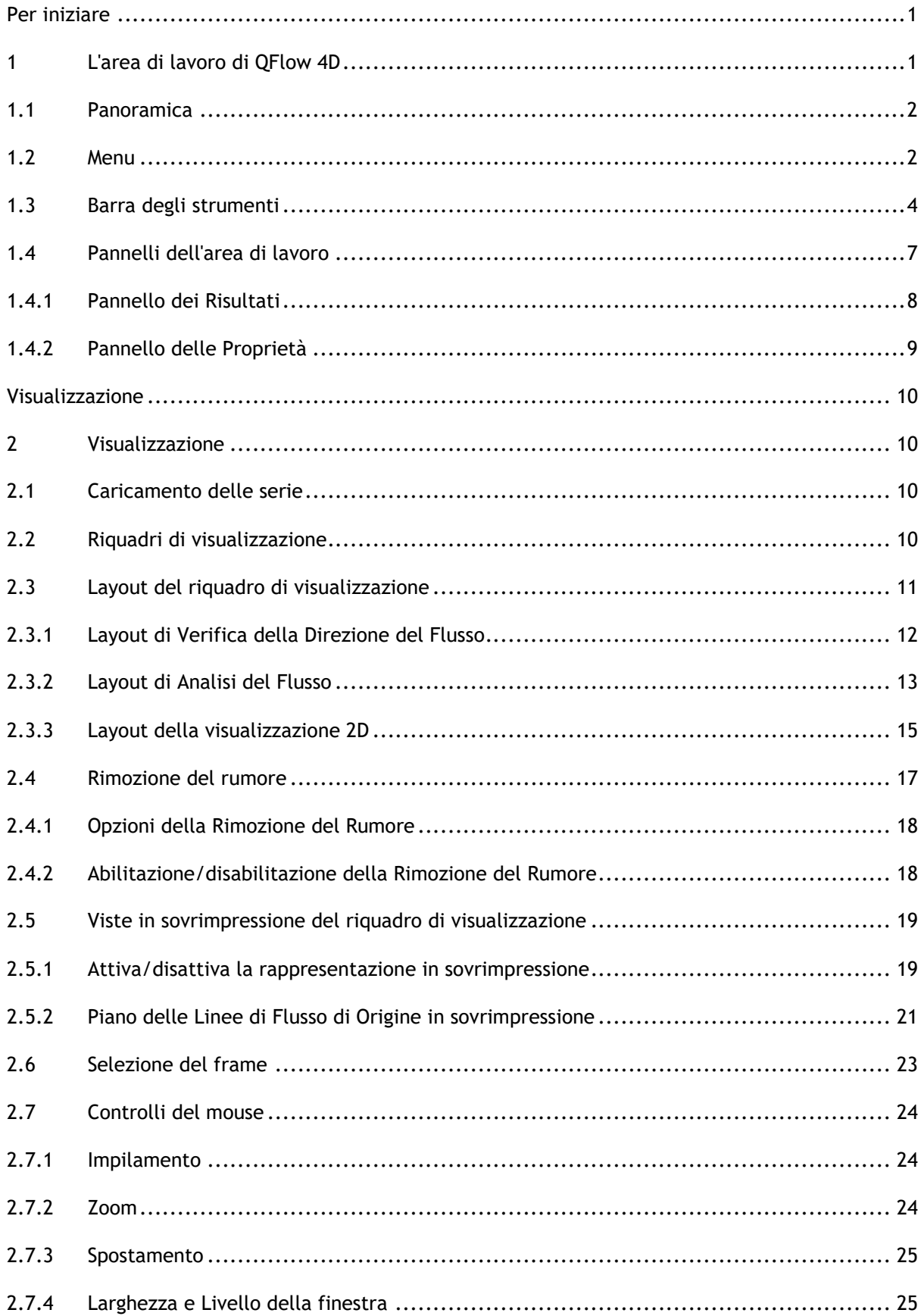

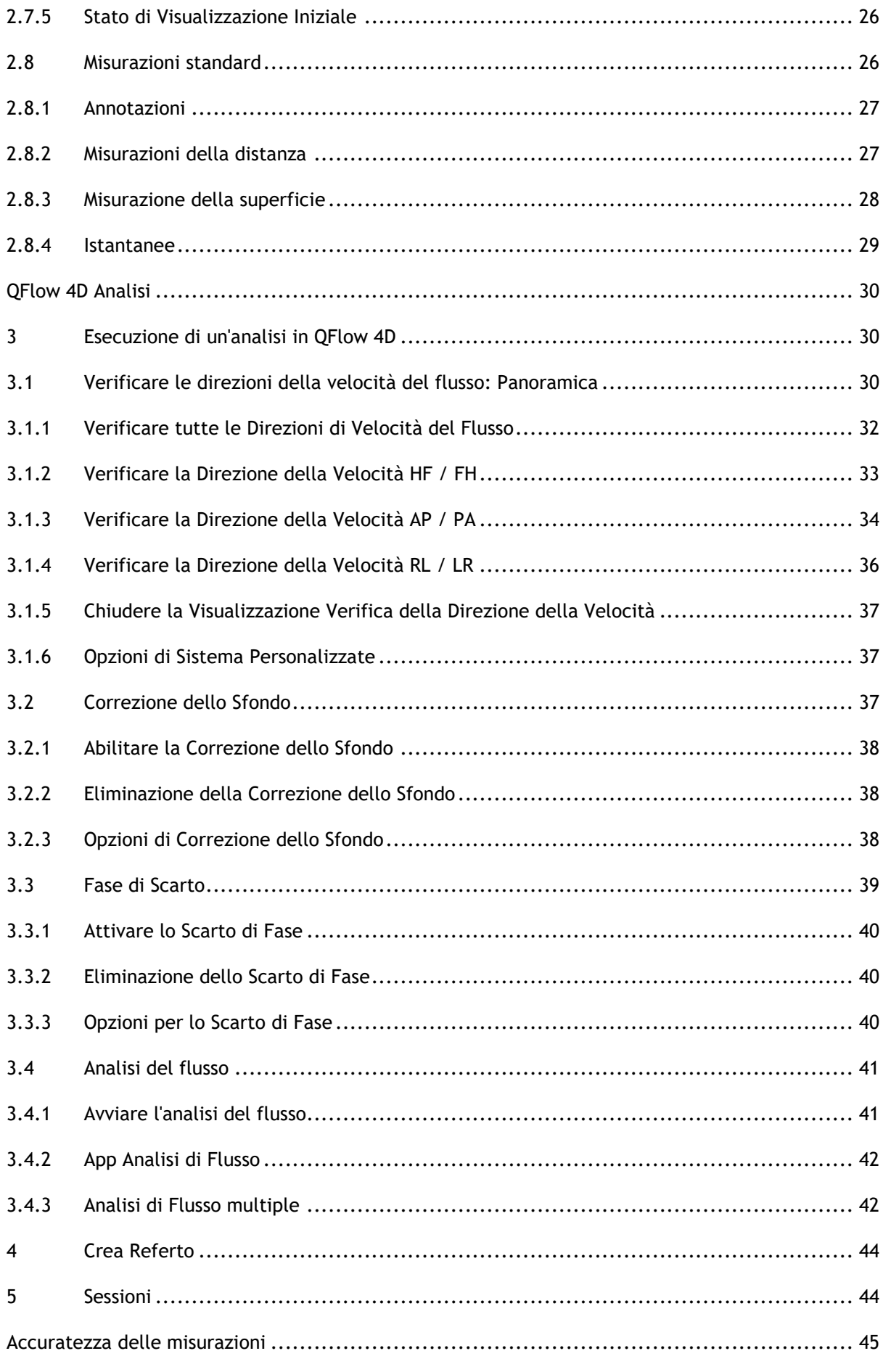

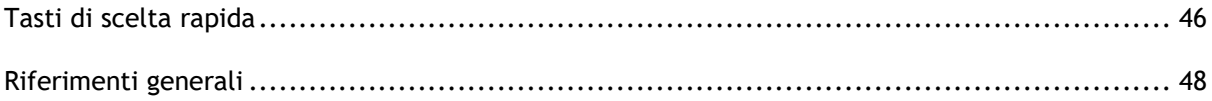

# Per iniziare

## <span id="page-4-1"></span><span id="page-4-0"></span>**1 L'area di lavoro di QFlow 4D**

QFlow 4D viene avviato dalla barra degli strumenti delle applicazioni, dal menu di scelta rapida delle applicazioni o dal pannello delle applicazioni della Suite Medis selezionando l'icona dell'app QFlow 4D . Per informazioni dettagliate su come avviare un'applicazione e su come caricare le serie nell'applicazione consultare il Manuale d'uso della Suite Medis.

Questo capitolo tratta i seguenti argomenti:

- Panoramica
- Barra del menu
- Barra degli strumenti
- Pannelli dell'area di lavoro
- Visualizzazione

### <span id="page-5-0"></span>**1.1 Panoramica**

L'area di lavoro principale è costituita da una barra dei menu, da barre degli strumenti, dai pannelli dell'area di lavoro e dall'area centrale della finestra che comprende riquadri di visualizzazione dell'immagine Doppio Obliqui, 3D-MIP e Velocità. Ci sono anche i pannelli dei risultati e delle proprietà

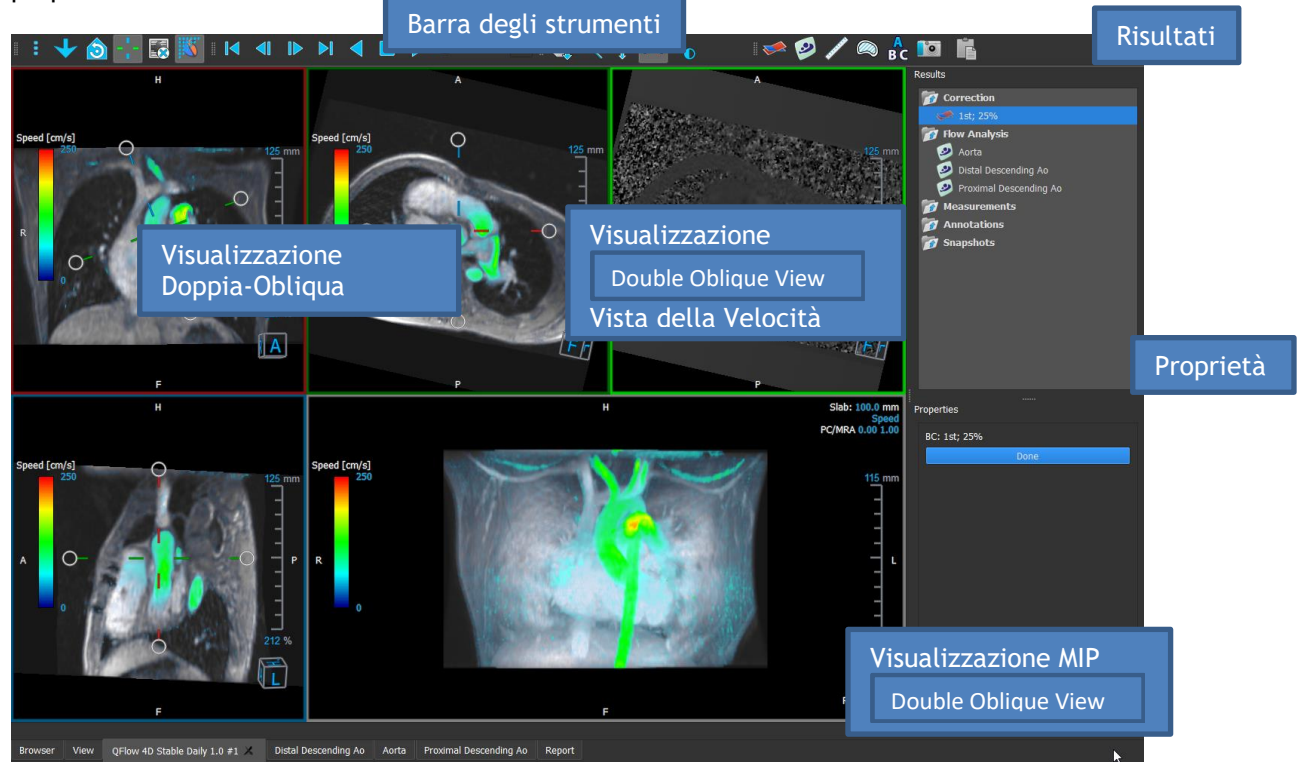

*Figura 1. Panoramica dell'Area di lavoro*

È possibile personalizzare l'area di lavoro nascondendo, ridimensionando o spostando i pannelli dell'area di lavoro e le barre degli strumenti. Qualunque modifica effettuata all'area di lavoro viene salvata per ciascun utente Windows.

### <span id="page-5-1"></span>**1.2 Menu**

Il menu contiene i comandi per attivare la funzionalità dell'applicazione.

#### **Per rendere visibile il menu:**

• Selezionare sull'icona del menu nella barra degli strumenti **Generale**.

I comandi del menu sono organizzati nei seguenti menu principali: **Pannelli**, **Barre degli strumenti**, **Cine**, **Controllo dell'immagine, Procedure** e **Guida**.

Inoltre, sono disponibili voci di menu: **Ripristina il layout, Ripristina Finestra/Livello, Stato di Visualizzazione Iniziale, Mostra/Nascondi assi** e **Opzioni**. Per alcuni di tali comandi, i pulsanti degli strumenti sono disponibili nelle barre degli strumenti come tasti di scelta rapida.

I comandi di menu possono diventare grigi quando si esegue una procedura come, per esempio, una misurazioni di una superficie. È possibile rendere attivi i comandi del menu annullando o terminando la procedura.

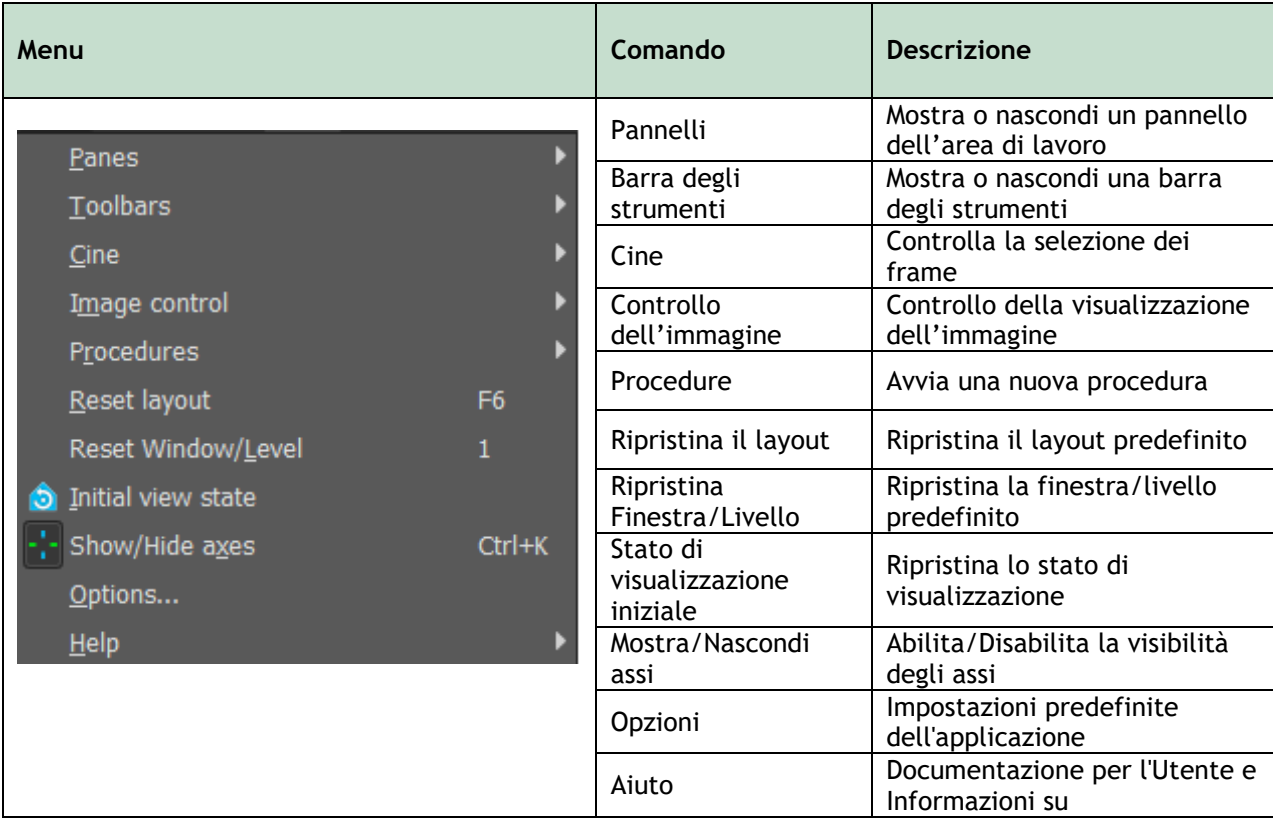

### <span id="page-7-0"></span>**1.3 Barra degli strumenti**

È possibile spostare le barre degli strumenti in un'altra parte della finestra principale. È anche possibile mostrare o nascondere le barre degli strumenti.

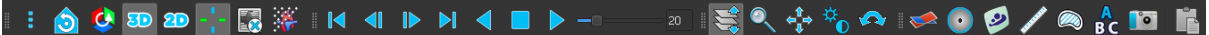

#### **Spostare una barra degli strumenti:**

• Fare clic sull'impugnatura a doppia barra della barra degli strumenti e trascinarla.

Ora è possibile spostare la barra degli strumenti in qualsiasi posizione ai lati della finestra principale. Basta cliccare e trascinare la barra degli strumenti nella nuova posizione. La posizione della barra degli strumenti viene salvata alla chiusura dell'applicazione.

#### **Mostrare o nascondere una barra degli strumenti:**

- 1. Selezionare **> Barre degli strumenti**.
- 2. Selezionare una casella di controllo per mostrare la barra degli strumenti, deselezionare una casella di controllo per nascondere la barra degli strumenti.

#### Oppure:

- 1. Fare clic con il pulsante destro del mouse nell'area della barra degli strumenti. In questo modo comparirà un menu di scelta rapida.
- 2. Selezionare una casella di controllo per mostrare la barra degli strumenti, deselezionare una casella di controllo per nascondere la barra degli strumenti.

Lo stato delle barre degli strumenti viene salvato alla chiusura dell'applicazione.

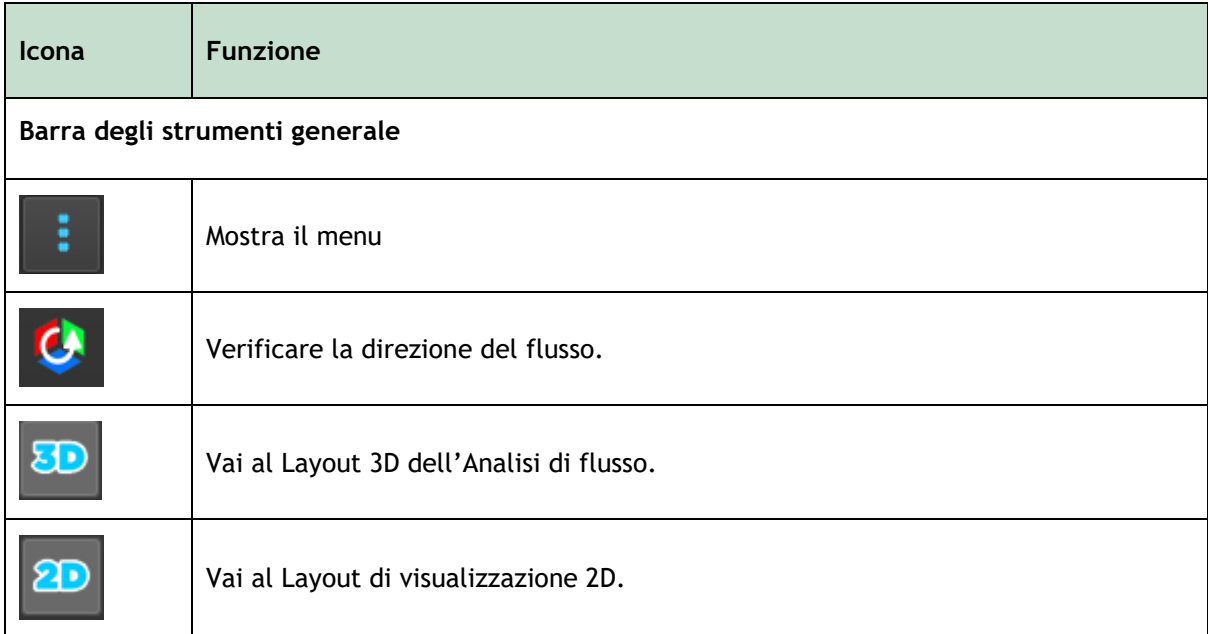

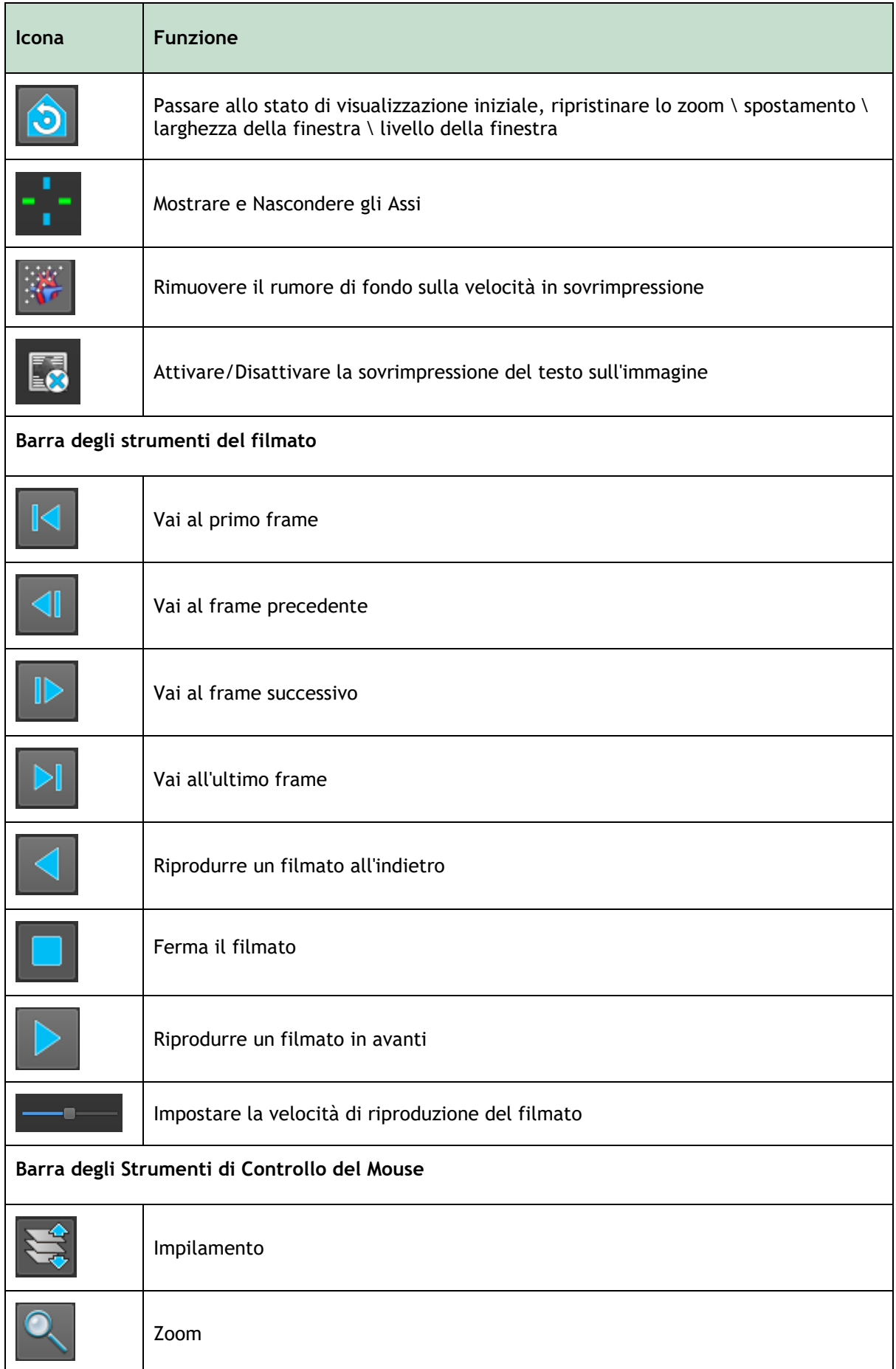

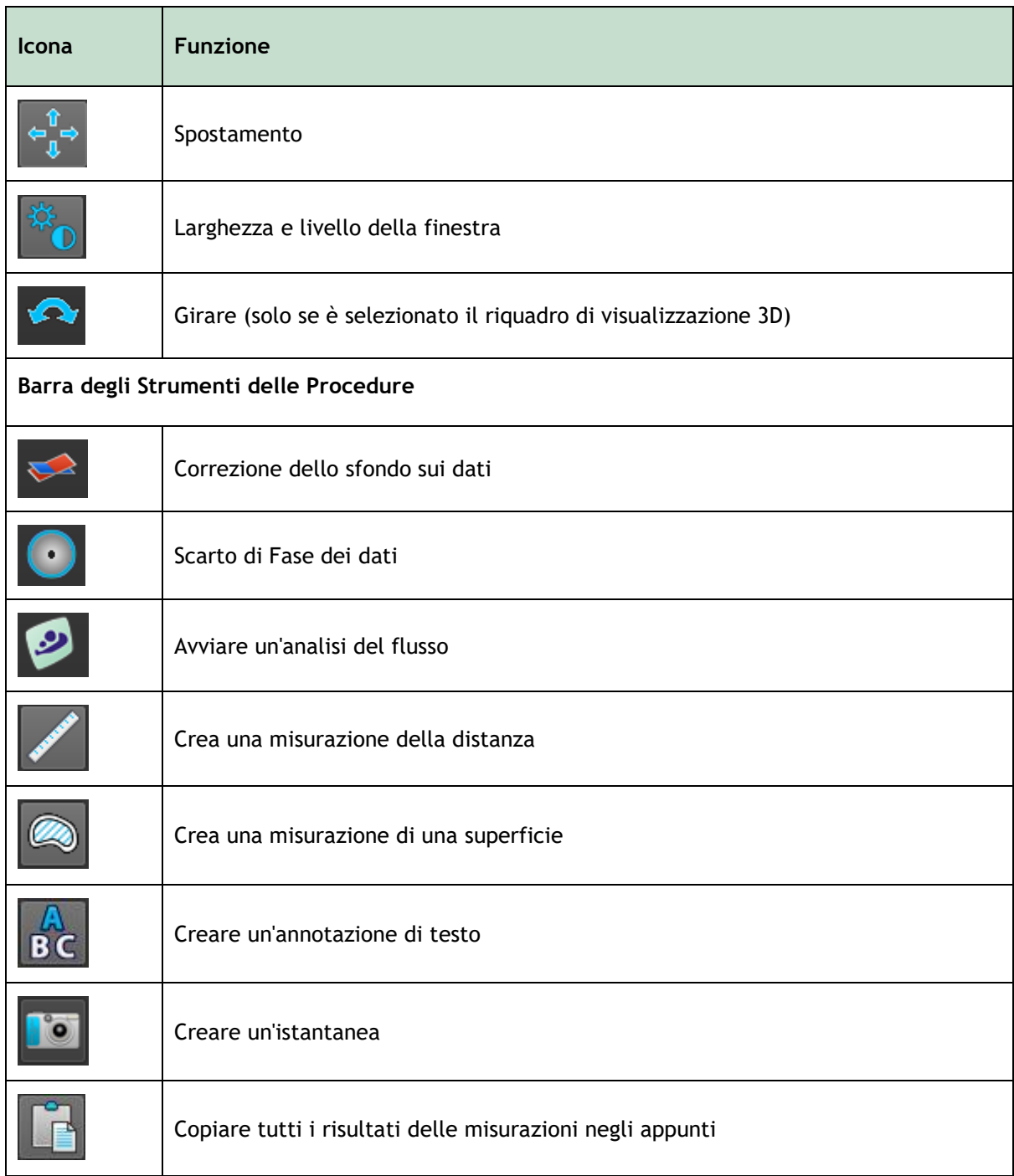

### <span id="page-10-0"></span>**1.4 Pannelli dell'area di lavoro**

Per impostazione predefinita, l'area di lavoro mostra i seguenti pannelli alla destra del riquadri di visualizzazione dell'immagine.

- **Risultati**
- **Proprietà**

È possibile mostrare o nascondere pannelli, agganciarli e combinarli in un unico pannello a schede oppure rimuovere un pannello da un altro.

#### **Mostrare o nascondere un pannello:**

• Selezionare **> Pannelli**, poi selezionare un pannello nascosto per mostrarlo, oppure selezionare un pannello visibile per nasconderlo.

#### **Agganciare un pannello:**

- 1. Fare clic e trascinare la barra del titolo del pannello.
- 2. Spostare il pannello ai lati della finestra di visualizzazione per selezionare una delle aree di aggancio.

Quando il pannello si avvicina a un'area di aggancio, essa viene evidenziata con una linea tratteggiata. Il pannello può essere combinato con un altro pannello o inserito separatamente.

3. Quando l'area di aggancio scelta è evidenziata, rilasciare il tasto del mouse.

In questo modo il pannello viene agganciato nella posizione selezionata.

#### **Combinare i pannelli in un unico pannello a schede:**

• Fare clic e trascinare la barra del titolo del riquadro nella barra del titolo del pannello con il quale si desidera combinarlo.

In questo modo viene creato un pannello a schede.

#### **Rimuovere i pannelli da un determinato pannello:**

• Fare clic e trascinare la barra del titolo del pannello lontano dal pannello cui era agganciato.

### <span id="page-11-0"></span>**1.4.1 Pannello dei Risultati**

Il pannello dei **Risultati** mostra quanto segue in QFlow 4D.

- Mostra le procedure standard, cioè le misurazioni, le annotazioni e le istantanee eseguite sulla serie che è caricata nel riquadro di visualizzazione.
- Mostra la **Correzione dello Sfondo**.
- Mostra l'elenco delle **Analisi di Flusso.**

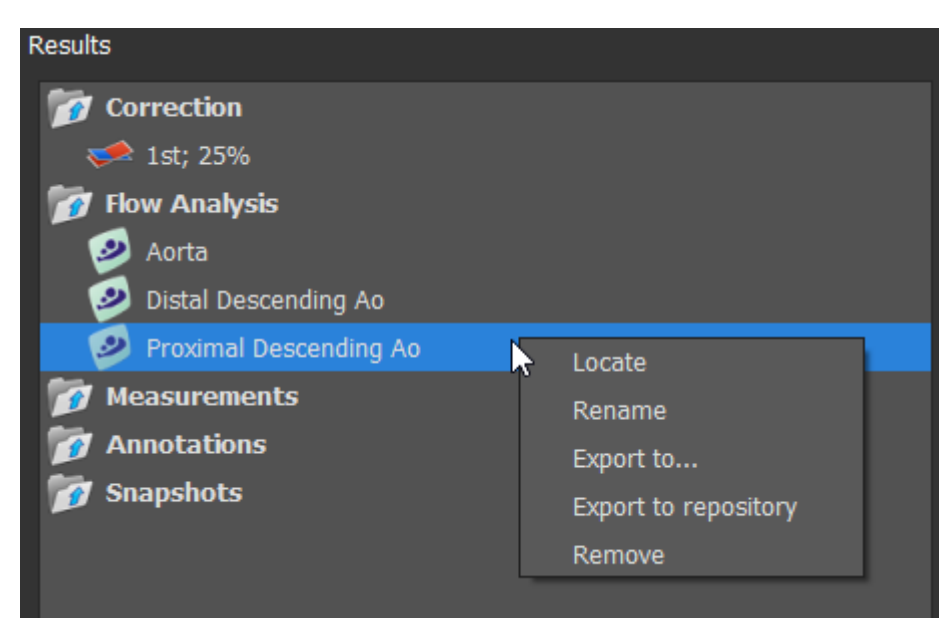

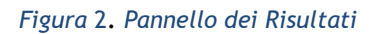

È possibile comprimere ed espandere un elemento selezionando l'intestazione del gruppo.

È possibile fare clic con il tasto destro del mouse su una procedura per eseguire azioni sulla procedura stessa. A seconda del tipo di procedura, si ottiene un menu di scelta rapida con diverse opzioni.

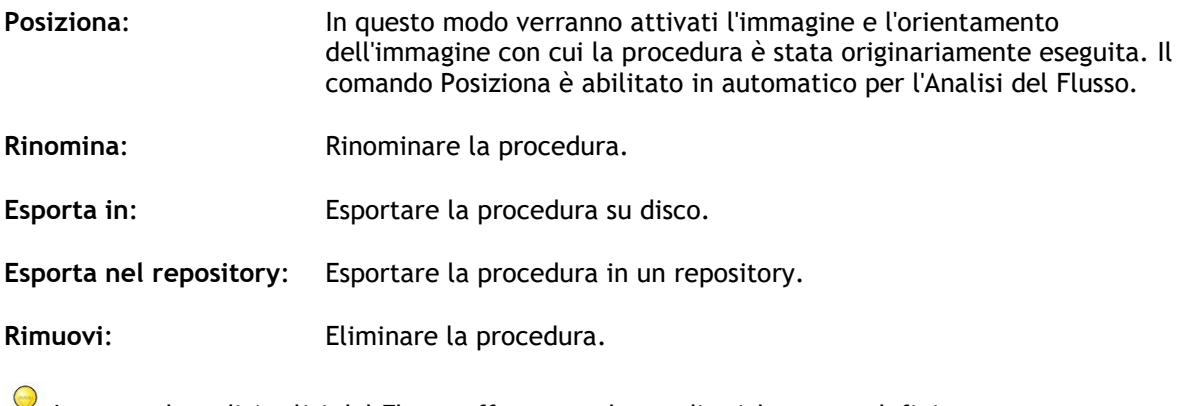

Le procedure di Analisi del Flusso offrono un elenco di etichette predefinite.

### <span id="page-12-0"></span>**1.4.2 Pannello delle Proprietà**

Il pannello delle Proprietà mostra le proprietà della procedura selezionata. È possibile modificare le procedure standard di QFlow 4D, cioè le misurazioni, le annotazioni o le procedure per creare istantanee così come le ricostruzioni delle Analisi di Flusso.

#### **Modificare un'etichetta (Misurazioni, Annotazioni e Istantanee):**

- 1. Nel pannello dei **Risultati**, selezionare la procedura.
- 2. Nel pannello delle **Proprietà**, selezionare l'ellisse **a destra del campo Etichetta** e poi selezionare un'etichetta predefinita o digitare un'etichetta personalizzata e premere Invio.

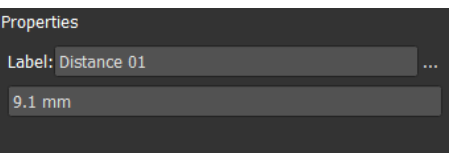

| Label: PV annulus (2) | <b>Veins</b>          |                     |
|-----------------------|-----------------------|---------------------|
| 75.1 mm               | Pulmonary             |                     |
|                       | Aorta                 |                     |
|                       | Valves                | $PV$ annulus $(1)$  |
|                       | <b>RVOT</b>           | PV annulus (2)      |
|                       | Defects               | TV annulus $(1)$    |
|                       | Coronaries            | TV annulus (2)      |
|                       | <b>Stents</b>         | $MV$ annulus $(1)$  |
|                       | Pericardial Thickness | MV annulus (2)      |
|                       |                       | Ņ<br>AV annulus (1) |
|                       |                       | AV annulus (2)      |

*Figura 3. Menu Etichette predefinite*

## <span id="page-13-1"></span><span id="page-13-0"></span>**2 Visualizzazione**

## <span id="page-13-2"></span>**2.1 Caricamento delle serie**

Le serie possono essere caricate su QFlow 4D dal **Browser delle serie** della Suite Medis. Consultare il Manuale dell'Utente della Suite Medis per avere istruzioni di maggiore dettaglio.

Un set di dati per la risonanza magnetica (RM) a flusso 4D è costituito da serie tridimensionali risolte nel tempo e codificate in tre direzioni di velocità e da una serie a modulo singolo (o magnitudine). QFlow 4D supporta anche le serie ad asse corto e lungo.

QFlow 4D richiede almeno un set di dati di RM a flusso 4D per iniziare la visualizzazione.

#### **Caricare le serie dal Browser delle Serie della Suite Medis:**

- 1. Selezionare tre set di serie di velocità di flusso 4D e una serie di moduli di flusso 4D nella visualizzazione immagine o testo del **Browser delle Serie** della Suite Medis.
- 2. Fare clic e trascinare gli elementi selezionati su un qualsiasi riquadro di visualizzazione.

#### Oppure:

1. Fare doppio clic su un elemento nella visualizzazione immagine o testo del **Browser delle serie** della Suite Medis.

Oppure:

- 1. Selezionare tutte le serie nella visualizzazione immagine o testo del **Browser delle serie**  della Suite Medis.
- 2. Cliccare con il tasto destro del mouse sopra la serie selezionata per aprire un menu di scelta rapida.

Scegliere QFlow 4D.

La serie verranno caricate nei riquadri di visualizzazione. Per impostazione predefinita, inizierà la riproduzione di un filmato per presentare tutti i singoli frame dell'immagine.

QFlow 4D carica solamente la serie RM DICOM.

### <span id="page-13-3"></span>**2.2 Riquadri di visualizzazione**

La sovrimpressione di un testo del riquadro di visualizzazione mostra le informazioni sul paziente, l'ospedale, l'acquisizione dell'immagine e le impostazioni di visualizzazione.

**Mostrare o nascondere le informazioni e le immagini relative al paziente :**

• Selezionare **> Opzioni**, **Sospesi**.

Selezionare o deselezionare **Mostra informazioni Paziente** o **Mostra informazioni immagine**.

**Oppure** 

• Usare la 'O' per passare da una modalità all'altra per nascondere le cose visibili in sovrimpressione.

#### **Oppure**

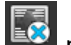

Selezionare **LO** nella barra degli strumenti, per passare da una modalità all'altra per nascondere le cose visibili in sovrimpressione.

#### **Massimizzare le dimensioni di un'immagine nel riquadro di visualizzazione:**

• Fare doppio clic sull'immagine.

In questo modo le dimensioni dell'immagine vengono massimizzate in modo da occupare l'intero riquadro di visualizzazione.

Per tornare al layout originale della finestra di visualizzazione, fare di nuovo doppio clic sull'immagine.

Gli elementi grafici interattivi sono visualizzati in blu **Frame:**  $21/53$  e permettono di modificare le proprietà dell'immagine o della visualizzazione tramite il mouse.

### <span id="page-14-0"></span>**2.3 Layout del riquadro di visualizzazione**

QFlow 4D è costituito da tre layout di schermo indipendenti.

- Layout di Verifica della Direzione del Flusso
- Layout di visualizzazione 3D dell'Analisi del Flusso
- Layout della visualizzazione 2D

#### **Abilitare il Layout di Verifica della Direzione del Flusso:**

Premere per attivare il Layout di Verifica della Direzione del Flusso.

#### **Abilitare il Layout 3D dell'Analisi di Flusso**

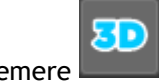

Premere per abilitare il Layout di visualizzazione 3D dell'Analisi di Flusso.

### **Abilitare il Layout di Visualizzazione 2D**

ை Premere per attivare il Layout di Visualizzazione 2D.

### <span id="page-15-0"></span>**2.3.1 Layout di Verifica della Direzione del Flusso**

Questo è il layout utilizzato per la verifica della direzione del flusso.

Fare riferimento alla sezione [Verificare le direzioni della velocità del flusso: Panoramica](#page-33-2)

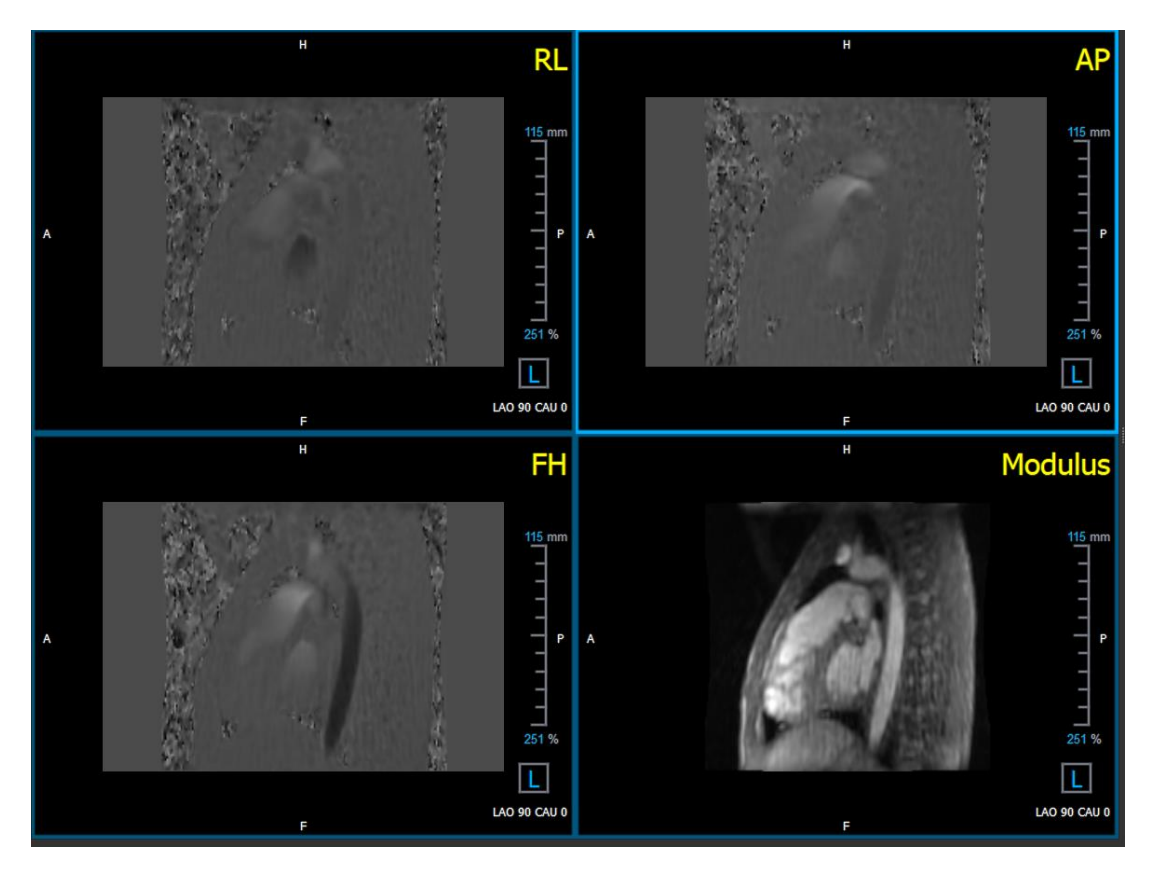

*Figura 4. Layout di Verifica della Direzione del Flusso*

### <span id="page-16-0"></span>**2.3.2 Layout di Analisi del Flusso**

Il layout principale in QFlow 4D è costituito da cinque riquadri di visualizzazione.

- 1. Tre Visualizzazioni doppie oblique
- 2. Una Visualizzazione 3D
- 3. Una Visualizzazione della velocità

### **2.3.2.1 Visualizzazioni Doppia Obliqua**

Lo scopo principale delle visualizzazioni doppie oblique è determinare il piano di interesse da utilizzare per l'analisi di flusso in QFlow 4D. Le visualizzazioni doppie oblique mostrano le visualizzazioni ortogonali del volume 3D.

I riquadri di visualizzazione doppi obliqui sono evidenziati in blu nella Figura 5 Layout del Riquadro di visualizzazione Doppio Obliquo.

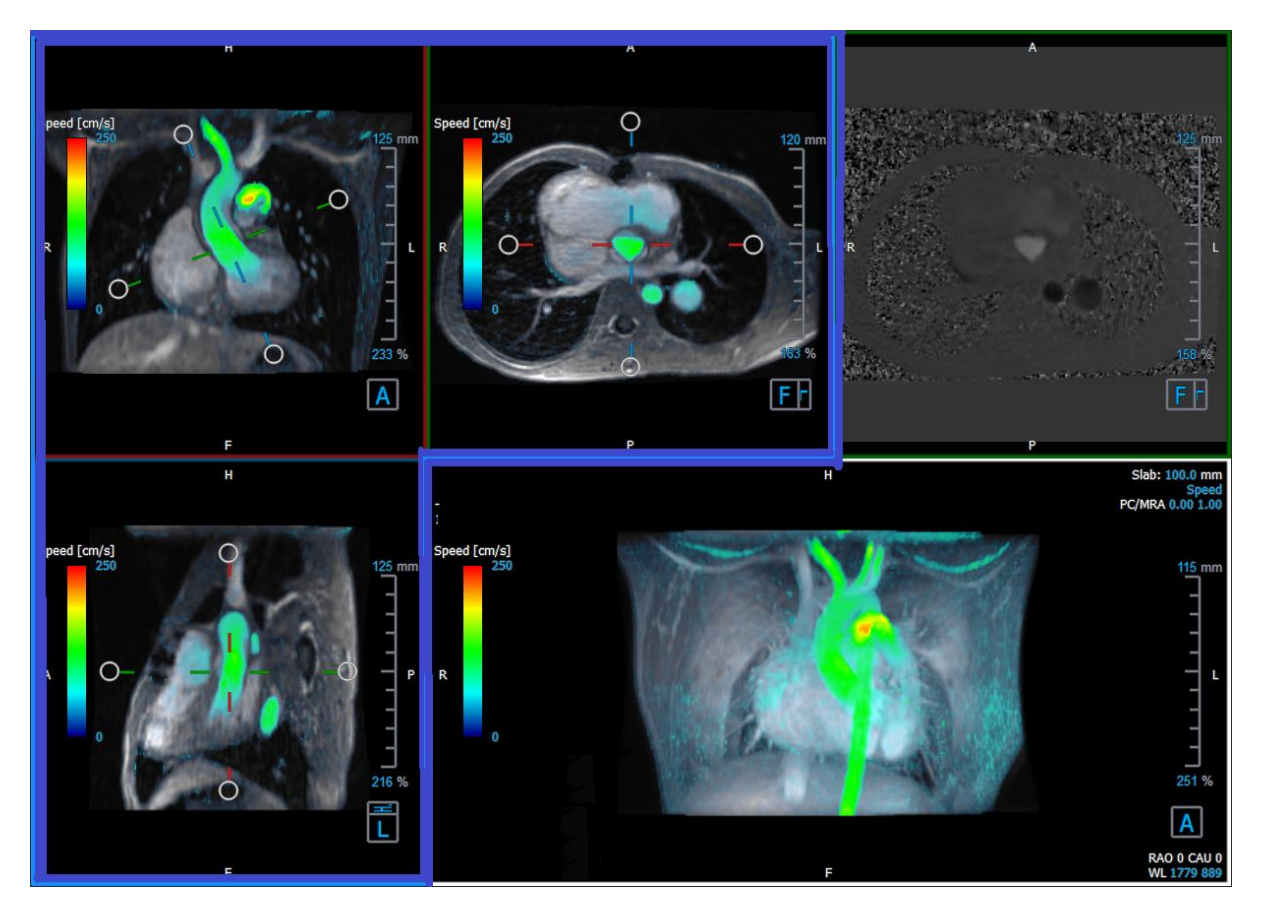

*Figura 5. Layout del Riquadro di visualizzazione Doppio Obliquo*

### **2.3.2.2 Visualizzazione 3D**

Il riquadro di visualizzazione 3D è evidenziato in blu in Figura 6 [3D, Riquadro di visualizzazione.](#page-17-0)

La visualizzazione 3D è un riquadro di visualizzazione che mostra la serie renderizzata in 3D.

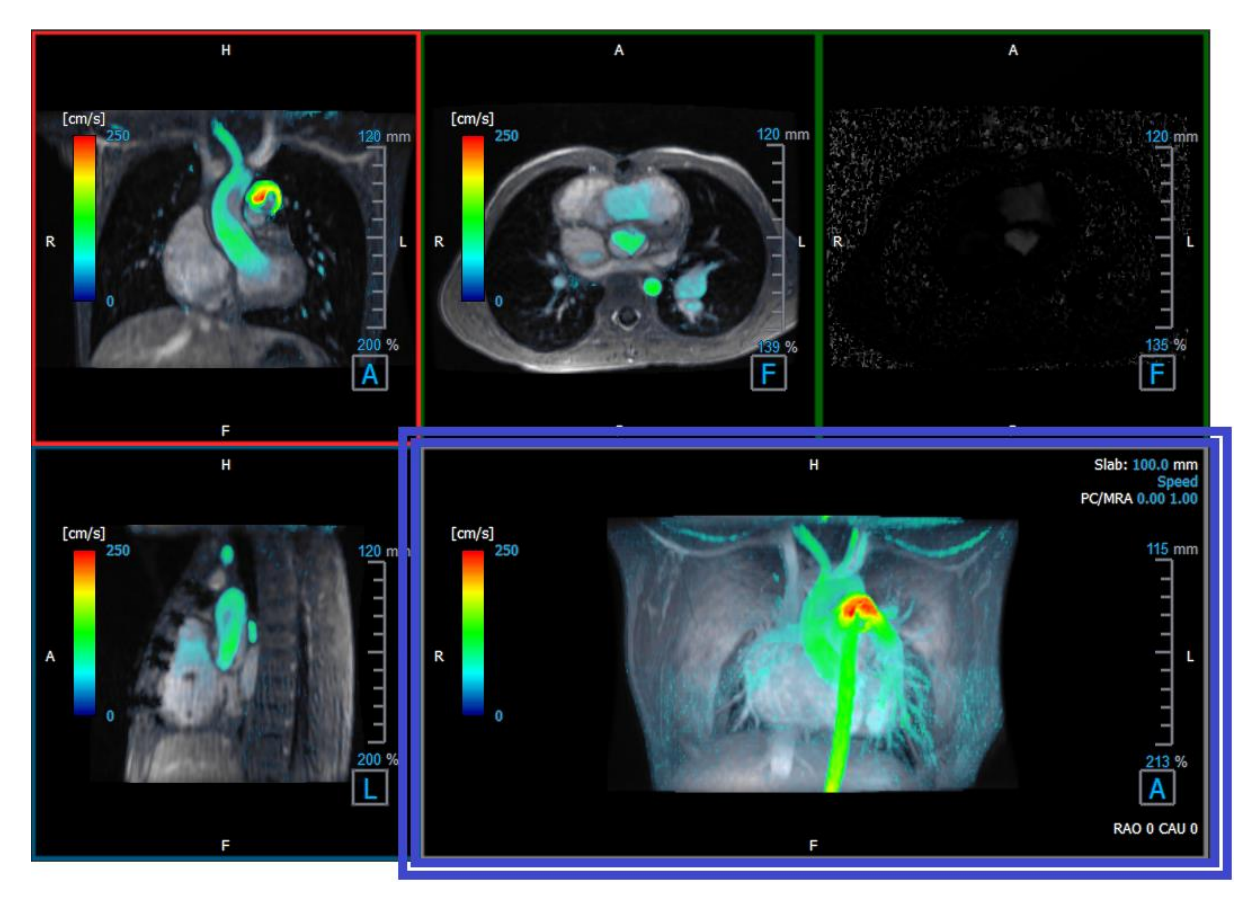

*Figura 6 3D, Riquadro di visualizzazione*

### <span id="page-17-0"></span>**2.3.2.3 Rappresentazione 2D del Flusso**

I riquadri di visualizzazione in alto al centro e in alto a destra mostrano le serie sul piano di ricostruzione definito dall'utente per la procedura di Analisi di Flusso. Il riquadro di visualizzazione in alto al centro mostra l'immagine del modulo ricostruito, mentre il riquadro in alto a destra le velocità perpendicolari di quel piano.

Questi due piani, contrassegnati in rosso nella Figura 6. La serie Modulo e Fase, mostrano i dati che saranno utilizzati per l'Analisi del Flusso.

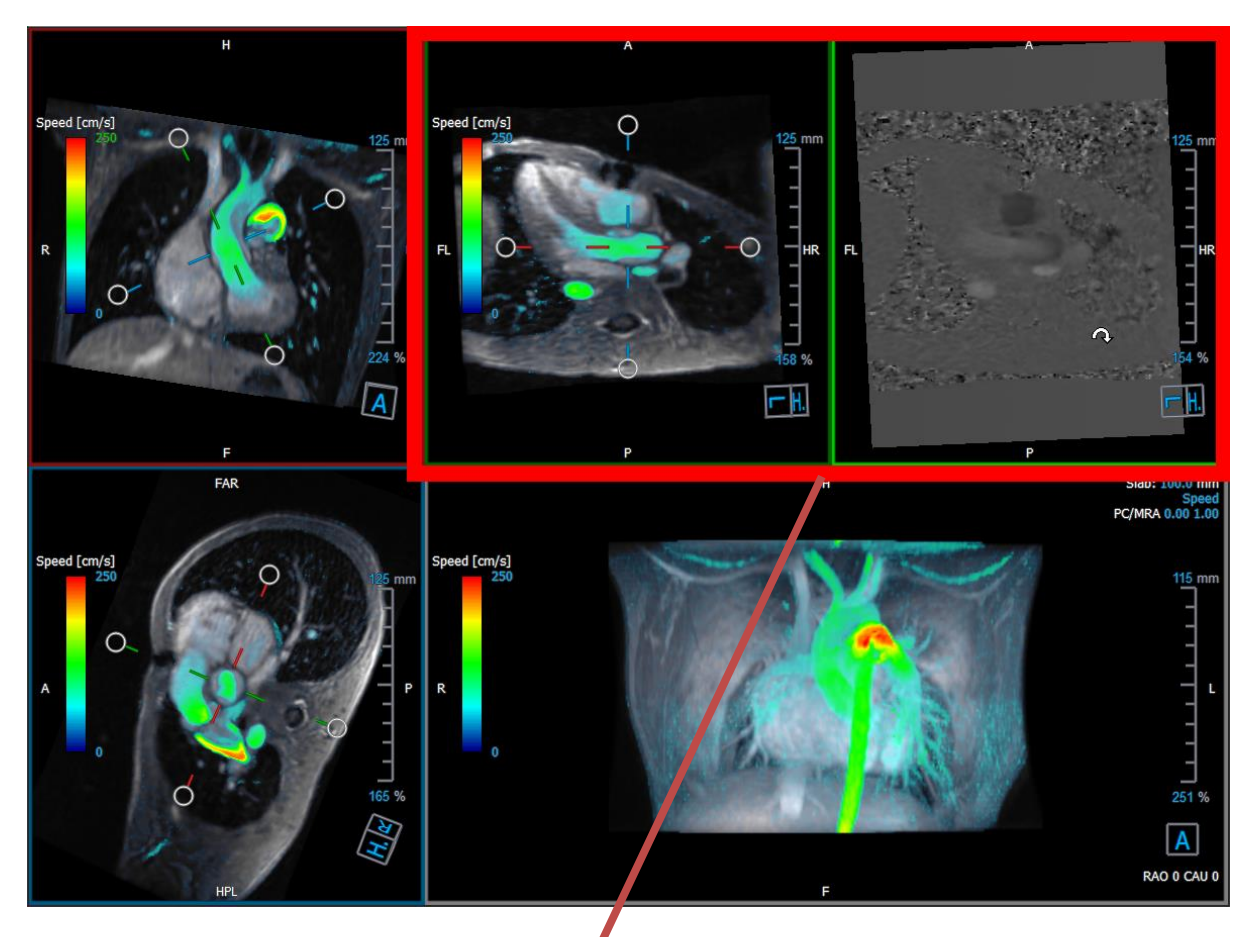

*Figura 7. Le immagini del Modulo e della Fase*

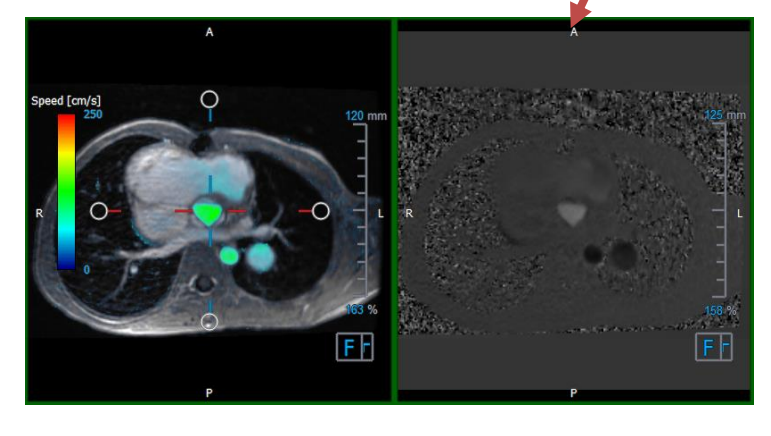

*Figura* 8. *Analisi del Flusso. Piano del Modulo e immagini della Fase*

### <span id="page-18-0"></span>**2.3.3 Layout della visualizzazione 2D**

Tutti i riquadri di visualizzazione mostrano immagini di orientamento 2D. In alternativa, è possibile visualizzare Velocità, Vettori e Linee di flusso.

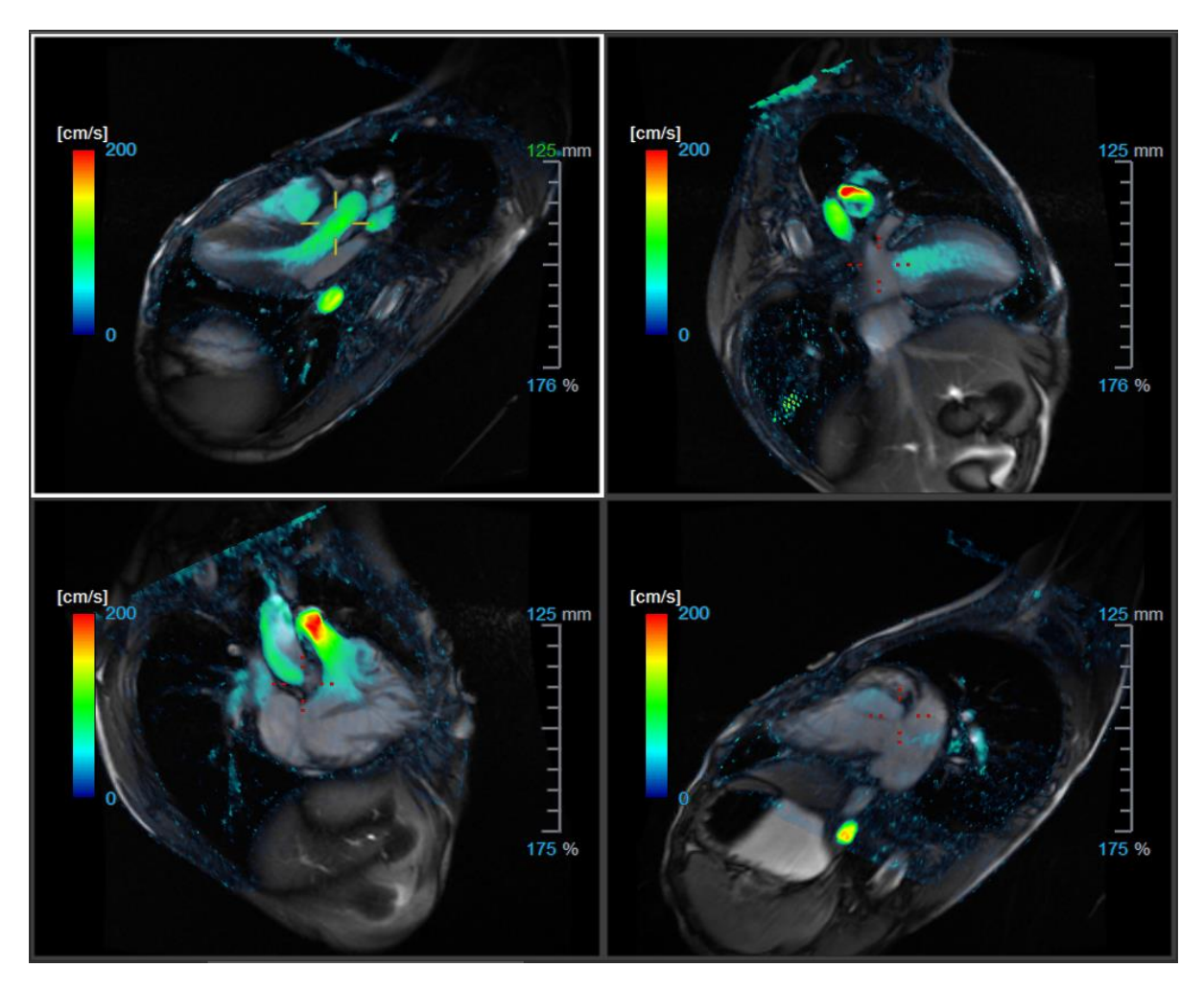

*Figura 9. Layout di Visualizzazione 2D con 4 serie ad alta risoluzione. Su queste immagini la velocità appare in sovrimpressione.*

### **2.3.3.1 Caricamento di nuove serie nel layout di Visualizzazione 2D**

Dal **Browser delle serie** è possibile caricare le serie nel riquadro di visualizzazione.

#### **Caricare le serie nel riquadro di visualizzazione:**

- 1. Fare clic su un elemento nella visualizzazione immagine o nella visualizzazione testo del Browser delle serie per selezionarlo.
- 2. Fare clic e trascinare la serie selezionata dal **Browser delle serie** nel riquadro di visualizzazione.

La serie viene caricata nel riquadro di visualizzazione. Quando la serie contiene più strati, per default viene visualizzata quello centrale. Quando la serie contiene più punti temporali, per default viene visualizzato il primo punto temporale.

#### **Esaminare tutte le serie nello studio attivo:**

- 1. Premere **Pagina giù** sulla tastiera per caricare nel riquadro di visualizzazione la serie successiva
- 2. Premere **Pagina su** sulla tastiera per caricare nel riquadro di visualizzazione la serie precedente

### **2.3.3.2 Riferimenti incrociati**

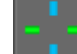

Lo strumento mirino consente all'utente di correlare visivamente l'immagine attiva e la posizione dell'immagine con quella delle diverse serie caricate in altri riquadri di visualizzazione. I riferimenti incrociati sono visibili quando si caricano più serie correlate.

### **Abilitare/disabilitare i mirini**

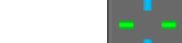

Fare clic su **nella barra degli strumenti generale per abilitare o disabilitare il mirino.** 

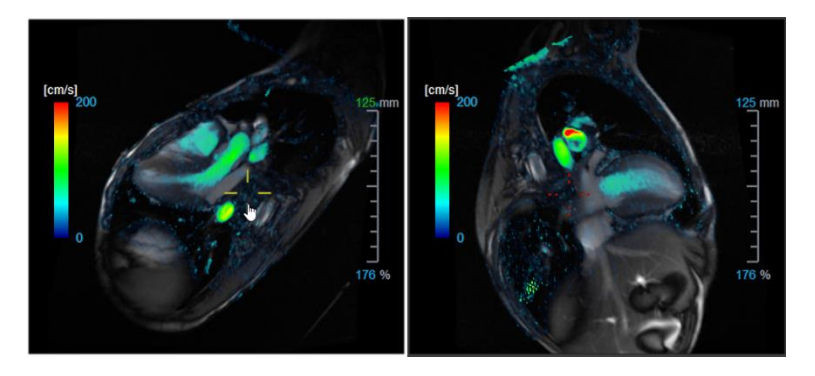

 $\Omega$ Un riferimento a un mirino dello stesso colore implica la presenza di un riferimento incrociato in una precisa posizione o nelle vicinanze. Un mirino di un colore diverso indica che la posizione è al di fuori dell'intervallo del mirino nell'immagine attiva.

### <span id="page-20-0"></span>**2.4 Rimozione del rumore**

QFlow 4D La rimozione del rumore è di utilità solo in fase di visualizzazione. È una funzione disponibile quando sono visibili le immagini nel **Layout di Visualizzazione 3D** e nel **Layout di Visualizzazione 2D** dell'**Analisi del Flusso**. Filtra l'aria e il tessuto statico circostante evidenziando essenzialmente la velocità di movimento degli accumuli di sangue. Quando la funzione di Rimozione del Rumore è abilitata, si applica in automatico alle tre visualizzazioni oblique e ai riquadro di visualizzazione del Layout **3D** e **2D** . Il riquadro di visualizzazione della velocità in alto a destra del **Layout 3D di Analisi del Flusso** non ne è influenzato.

Ci sono due parametri che regolano la rimozione del rumore: la soglia di deviazione standard e quella di modulo.

- La soglia di deviazione standard può assumere valori compresi tra 0 e 1%. Essa definisce il tessuto statico da rimuovere in base alla velocità del tessuto stesso.
- La soglia del modulo può assumere valori da 0 a 100% e quanto c'è da rimuovere si basa sull'intensità dell'immagine del modulo. L'area rimossa si basa sull'intensità dell'immagine del modulo e corrisponde principalmente all'aria circostante e ai polmoni.

QFlow 4D La rimozione del rumore non ha alcun effetto sulla quantificazione o sui risultati numerici e non viene applicata ad alcun dato.

Verificare che la rimozione del rumore di QFlow 4D rimuova solo il rumore dalle immagini.

### <span id="page-21-0"></span>**2.4.1 Opzioni della Rimozione del Rumore**

**Modificare le impostazioni di Rimozione del Rumore:**

1. Selezionare **> Opzioni**, **Rimozione del Rumore**.

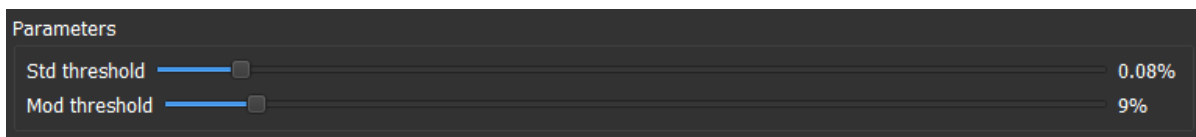

Valori più alti, in entrambi i casi, causeranno la rimozione dall'immagine di una maggiore sovrapposizione di velocità.

### <span id="page-21-1"></span>**2.4.2 Abilitazione/disabilitazione della Rimozione del Rumore**

#### **Attivare/disattivare la Rimozione del Rumore:**

1. Selezionare nella barra degli strumenti per attivare la Rimozione del Rumore.

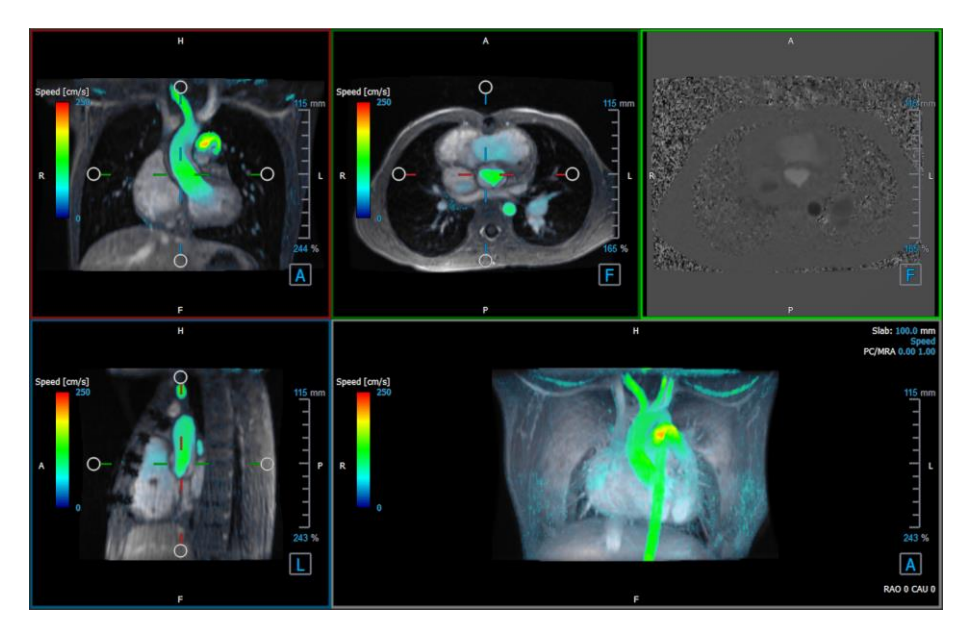

*Figura* 10. *Rimozione del Rumore abilitata*

2. Selezionare  $\ddot{\cdot}$  nella barra degli strumenti per disattivare la Rimozione del Rumore.

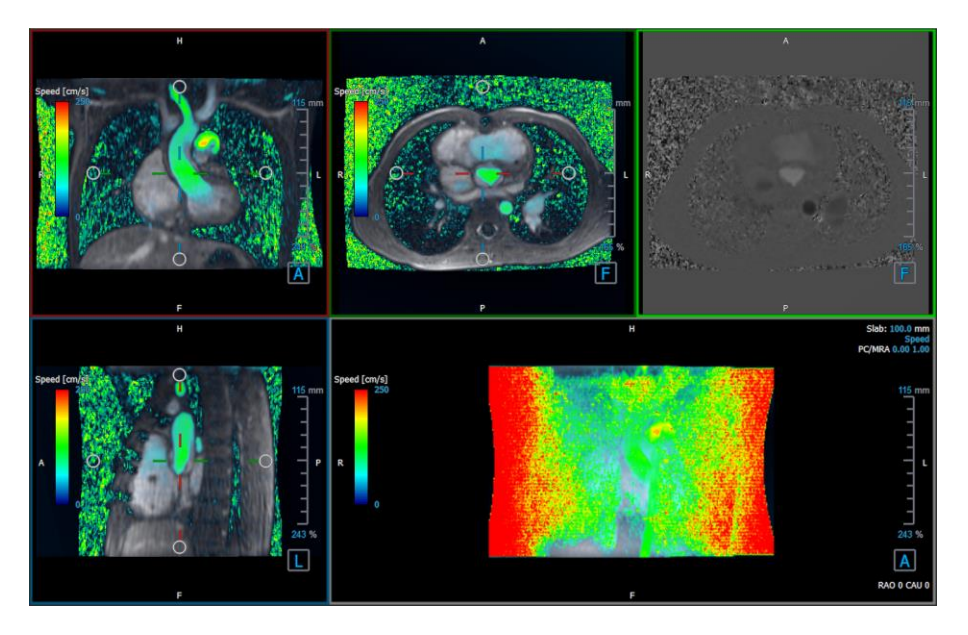

 *Figura 11. Rimozione del Rumore disabilitata*

### <span id="page-22-0"></span>**2.5 Viste in sovrimpressione del riquadro di visualizzazione**

QFlow 4D fornisce diversi tipi di sovrimpressione, ognuna delle quali definisce diversi aspetti visivi dei dati.

- PCMRA
- Velocità
- Linee di flusso
- **Vettori**

### <span id="page-22-1"></span>**2.5.1 Attiva/disattiva la rappresentazione in sovrimpressione**

Le sovrimpressioni che mostrano la velocità, le linee di flusso o i vettori possono essere abilitate o disabilitate. Nel layout 3D dell'Analisi del Flusso sono visibili nei tre riquadri di visualizzazione doppi obliqui e in quello MIP 3D. Nel layout di visualizzazione 2D, le sovrimpressioni sono visibili in tutti i riquadri di visualizzazione con una serie caricata.

### **Modificare la rappresentazione in sovrimpressione nel Layout dell'Analisi del Flusso:**

- 1. Selezionare il testo in alto a destra nel riquadro di visualizzazione MIP 3D. Passerà da
	- **Nessuna sovrimpressione**
	- **Velocità**
- **Linee di flusso**
- **Vettori**

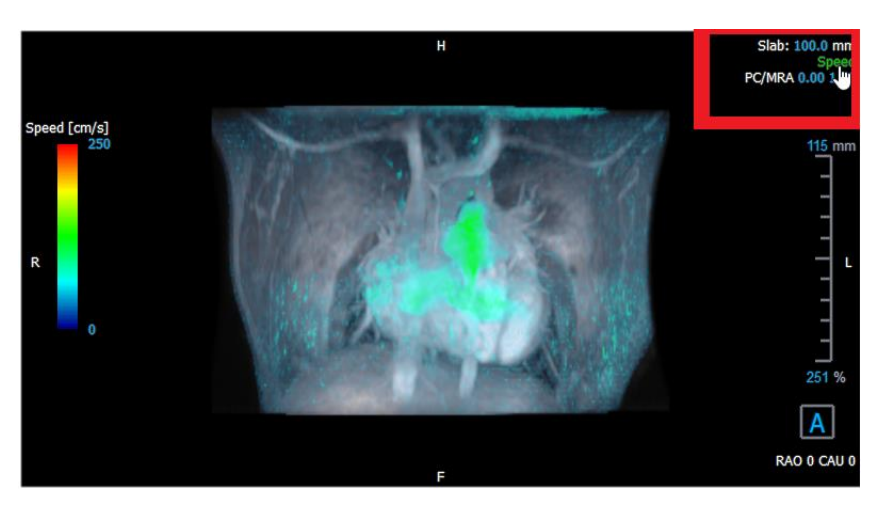

*Figura* 12. *Selezionare il tipo di annotazione in sovrimpressione nel Layout 3D dell'Analisi del Flusso*

#### Oppure:

- 1. Cliccare con il tasto destro del mouse sul testo in alto a destra nel riquadro di visualizzazione MIP 3D. In questo modo comparirà un menu di scelta rapida.
- 2. Selezionare **Nessuna sovrimpressione**, **Velocità, Linee di flusso o Vettori** .

#### **Modificare la rappresentazione in sovrimpressione nel Layout di Visualizzazione 2D:**

- 1. Cliccare con il tasto destro del mouse sul testo in alto a destra in un qualsiasi riquadro di visualizzazione. In questo modo comparirà un menu di scelta rapida.
- 2. Selezionare **Nessuna sovrimpressione**, **Velocità, Linee di flusso o Vettori**.

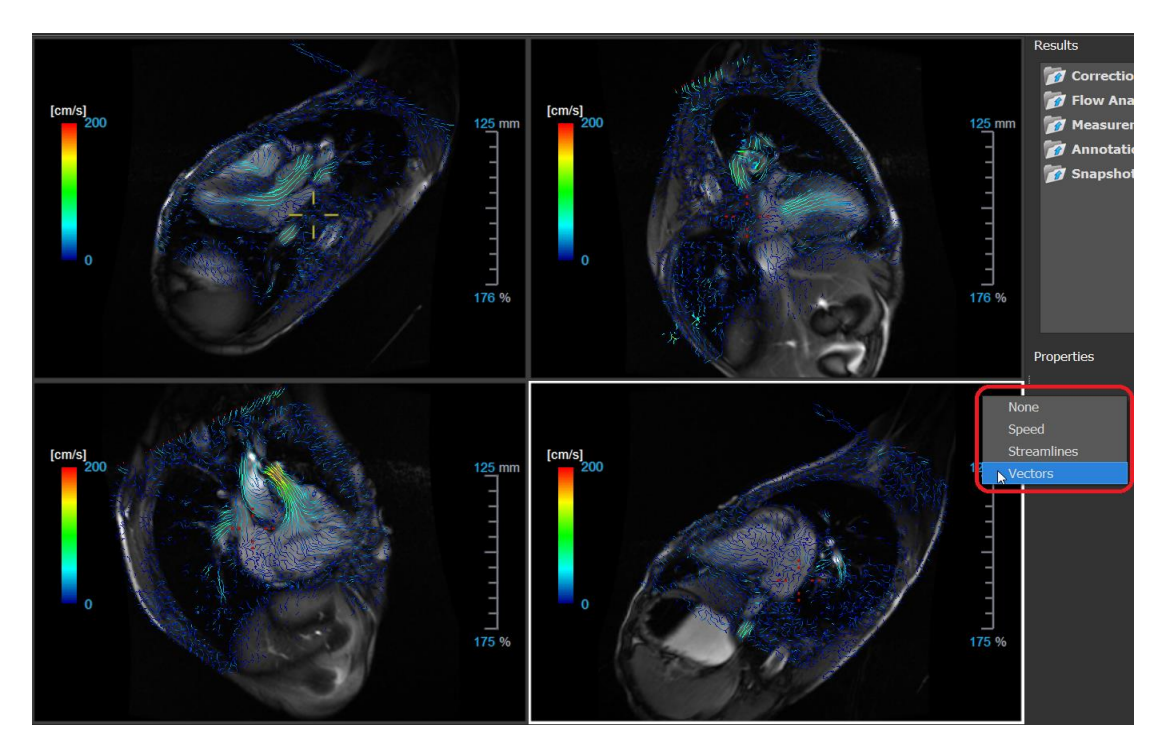

*Figura 13. Selezione del tipo di sovrimpressione dal menu di scelta rapida nel Layout di Visualizzazione 2D*

### <span id="page-24-0"></span>**2.5.2 Piano delle Linee di Flusso di Origine in sovrimpressione**

Quando le linee di flusso sono visibili nel riquadro di visualizzazione MIP 3D è visibile anche il piano di origine delle linee di flusso. Il piano di origine rappresenta la vista assiale, cioè il riquadro di visualizzazione superiore al centro doppio obliquo (DOV) evidenziato in verde. Il piano rappresenta anche la posizione e l'orientamento dell'immagine del modulo ricostruito.

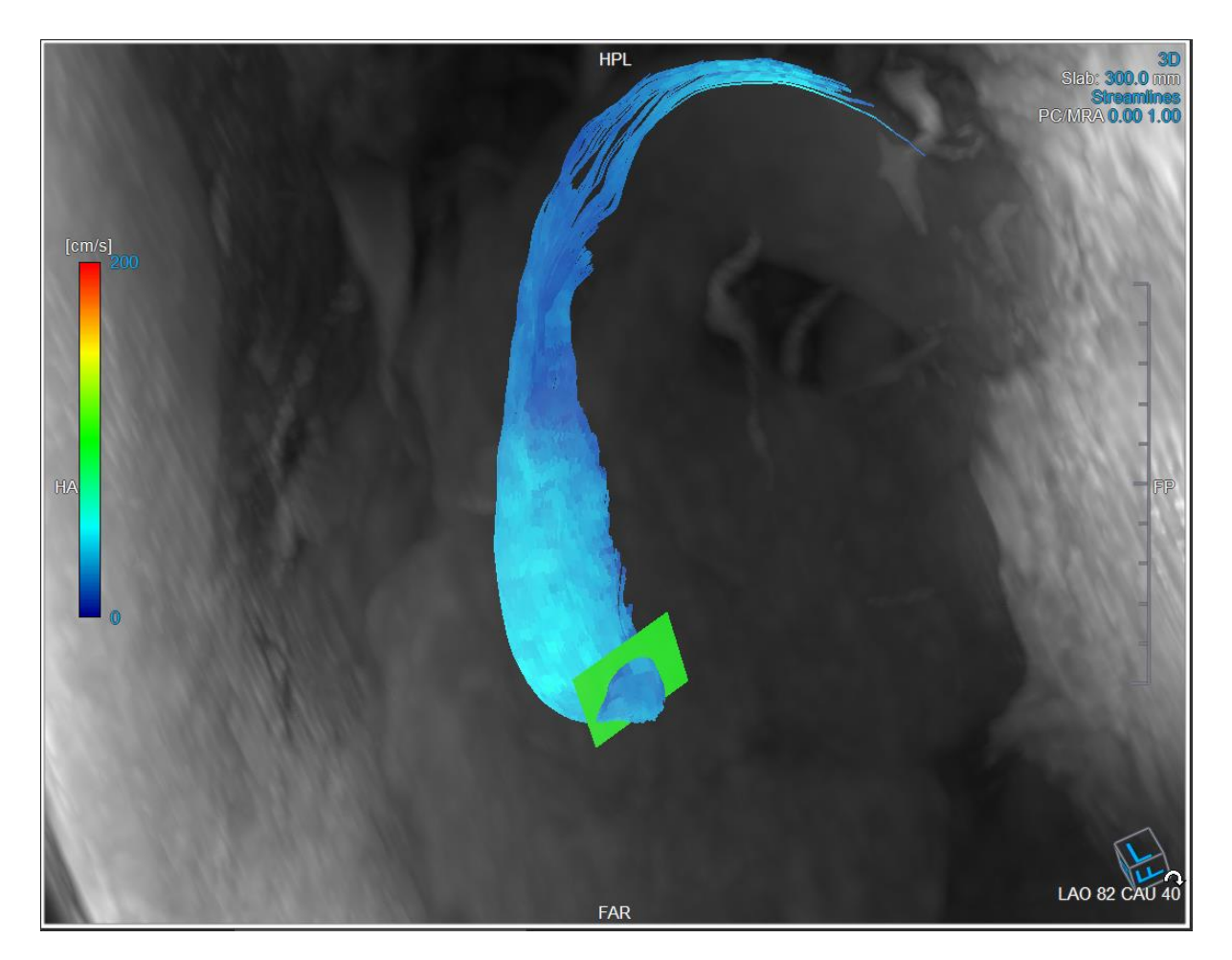

*Figura 14. Il riquadro di visualizzazione 3D MIP che mostra le linee di flusso e il piano di origine nel Layout 3D dell'Analisi del Flusso*

### **Modificare il Piano di Origine nel Layout dell'Analisi del Flusso:**

- 1. Selezionare il riquadro di visualizzazione sagittale con il bordo blu oppure quello coronale con il bordo rosso.
- 2. Modificare la posizione degli assi.

#### **Modificare la posizione degli assi:**

- 1. Spostare il mouse su una presa circolare presente all'estremità di uno degli assi. Il cursore del mouse passa alla modalità Ruota  $\widehat{\rightsquigarrow}$ .
- 2. Cliccare e trascinare gli assi fino a ottenere l'angolo desiderato.

Oppure:

- 3. Per spostare gli assi verticalmente, premere il tasto Ctrl dopo aver premuto il tasto del mouse, quindi trascinare.
- 4. Per spostare gli assi orizzontalmente, premere il tasto SHIFT dopo aver premuto il tasto del mouse, quindi trascinare.

## <span id="page-26-0"></span>**2.6 Selezione del frame**

Esistono diversi modi per spostarsi avanti o indietro tra i frame dell'immagine.

Per spostarsi tra i frame si possono utilizzare i tasti:

Fare clic su oppure su della barra degli strumenti di Visualizzazione per spostarsi al frame precedente o successivo.

Oppure:

• Fare clic su  $\Box$  o su della barra degli strumenti Visualizzazione per riprodurre

all'indietro o in avanti un filmato dei frame. Fare clic su per arrestare la riproduzione del filmato.

Oppure:

Fare clic su **Della** o su della barra degli strumenti Visualizzazione per spostarsi sul primo o sull'ultimo frame.

Per spostarsi tra le sezioni si possono utilizzare i tasti:

• Premere il tasto freccia sinistra o destra per spostarsi sul punto temporale precedente o successivo.

Oppure:

• Premere CTRL + freccia sinistra, CTRL + freccia destra per effettuare una riproduzione tra i diversi punti temporali all'indietro o in avanti. Premere Esc per arrestare la riproduzione.

Oppure:

• Premere HOME o FINE per spostarsi sul primo o sull'ultimo frame.

Per spostarsi tra i frame si possono utilizzare elementi grafici interattivi:

• Selezionare gli elementi grafici interattivi per la scelta del frame ('frame') nei riquadri di visualizzazione per passare al frame successivo.

Oppure:

• Fare clic con il pulsante destro del mouse sugli elementi grafici interattivi per la scelta del frame ('frame') e inserire il numero del frame desiderato.

C La velocità del filmato può essere modificata con il cursore **della controllato della barra degli** nella barra degli strumenti di Visualizzazione.

## <span id="page-27-0"></span>**2.7 Controlli del mouse**

### <span id="page-27-1"></span>**2.7.1 Impilamento**

È possibile spostarsi tra i fotogrammi utilizzando la funzione **Impilamento** quando è visibile il cursore dell'impilamento<sup>be</sup>.

#### **Attivare il controllo del mouse per l'impilamento:**

• Fare clic su  $\left\{\begin{matrix} \frac{1}{2} \\ \frac{1}{2} \end{matrix}\right\}$ nella barra degli strumenti di controllo del mouse.

Oppure:

• Dal menu di scelta rapida del riquadro di visualizzazione selezionare **Impilamento**.

#### **Spostarsi in avanti o indietro tra i frame:**

• Cliccare e trascinare il mouse a sinistra e a destra o verso il basso e verso l'alto per scorrere i frame. Ci si collegherà al primo o all'ultimo frame.

Oppure:

• Indipendentemente dallo stato di controllo impilamento del mouse, è possibile far scorrere la rotellina del mouse per impilare i frame. Ci si fermerà al primo o all'ultimo frame.

### <span id="page-27-2"></span>**2.7.2 Zoom**

Quando compare il cursore di ingrandimento  $\mathbb{Q}$ , è possibile ingrandire e ridurre l'immagine del riquadro di visualizzazione con lo strumento **Zoom**.

#### **Attivare il controllo del mouse per lo zoom:**

Fare clic su nella barra degli strumenti di controllo del mouse.

Oppure:

• Dal menu di scelta rapida del riquadro di visualizzazione, selezionare lo strumento **Zoom**.

#### **Ingrandire o rimpicciolire:**

• Cliccare e trascinare il mouse avanti e indietro per ingrandire e rimpicciolire.

Oppure:

• Indipendentemente dallo stato di controllo zoom del mouse, è possibile fare clic e trascinare sugli elementi grafici interattivi della scala dello zoom oppure tenere premuto il tasto Ctrl e scorrere la rotellina del mouse su e giù per ingrandire e rimpicciolire.

 $\bigcirc$  Il fattore di zoom corrente è visibile sugli elementi grafici della scala nel riquadro di visualizzazione.

Il valore presente sopra la scala rappresenta la dimensione fisica della stessa. Il numero sotto la scala indica lo zoom relativo:

100% significa che un pixel della visualizzazione equivale a un pixel dell'acquisizione.

### <span id="page-28-0"></span>**2.7.3 Spostamento**

Quando compare il cursore a forma di mano ("), è possibile spostare l'immagine a destra, a sinistra, in alto e in basso all'interno del riquadro di visualizzazione con la funzione **Spostamento**.

#### **Attivare il controllo del mouse per lo spostamento:**

Fare clic su  $\begin{bmatrix} 1 \\ 1 \end{bmatrix}$  nella barra degli strumenti di controllo del mouse.

Oppure:

• Dal menu di scelta rapida del riquadro di visualizzazione, selezionare la funzione **Spostamento**.

#### **Spostare l'immagine:**

• Cliccare e trascinare il mouse in qualsiasi direzione.

Oppure:

• Indipendentemente dallo stato di controllo spostamento del mouse, è possibile fare clic con il tasto centrale e trascinare il mouse in qualsiasi direzione per spostare l'immagine.

### <span id="page-28-1"></span>**2.7.4 Larghezza e Livello della finestra**

Quando compare il cursore WWL  $\overrightarrow{W}$ , è possibile regolare la larghezza della finestra e il livello.

**Attivare il controllo del mouse finestra/livello:**

• Fare clic su  $\frac{1}{100}$  nella barra degli strumenti di controllo del mouse.

Oppure:

**TERRITORY** 

• Dal menu di scelta rapida del riquadro di visualizzazione, selezionare la funzione **Finestra/Livello**.

#### **Regolare la larghezza finestra e il livello:**

- Fare clic e trascinare nel riquadro di visualizzazione
	- o A destra o a sinistra per aumentare o diminuire la larghezza.
	- o Giù o su per aumentare o diminuire il livello.

#### Oppure:

- Indipendentemente dallo stato di controllo finestra/livello del mouse, cliccare con il tasto destro del mouse e trascinare
	- o A destra o a sinistra per aumentare o diminuire la larghezza.
	- o Giù o su per aumentare o diminuire il livello.

#### Oppure:

• Indipendentemente dallo stato di controllo finestra/livello del mouse, cliccare sulla larghezza della finestra o gli elementi grafici interattivi del livello e trascinare verso l'alto o verso il basso per aumentare o diminuire la larghezza della finestra o il livello.

Oppure:

• Indipendentemente dallo stato di controllo finestra/livello del mouse, cliccare con il tasto destro del mouse sulla larghezza della finestra o sugli elementi grafici interattivi del livello e digitare i valori desiderati.

 $\Omega$  L'attuale larghezza della finestra e i valori di livello sono visualizzati negli elementi grafici in sovrimpressione presenti in basso a destra nel riquadro di visualizzazione.

### <span id="page-29-0"></span>**2.7.5 Stato di Visualizzazione Iniziale**

**Per riportare allo stato iniziale le impostazioni di zoom, di spostamento e di larghezza e di livello della finestra:**

• Fare clic su **D** per reimpostare lo zoom, lo spostamento, la larghezza della finestra e il livello.

### <span id="page-29-1"></span>**2.8 Misurazioni standard**

QFlow 4D supporta le seguenti misurazioni standard:

- Annotazioni,
- Misurazioni della distanza,
- Misurazioni di una superficie,
- Istantanee.

### <span id="page-30-0"></span>**2.8.1 Annotazioni**

È possibile aggiungere annotazioni a un riquadro di visualizzazione per contrassegnarlo per l'analisi o per attirare l'attenzione su specifici aspetti di dettaglio. Le annotazioni sono visibili nel riquadro di visualizzazione. Tutte le annotazioni dello studio attivo sono elencate nel pannello dei **Risultati**.

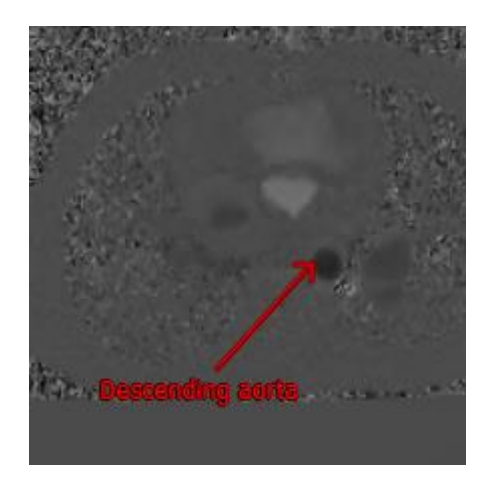

*Figura 15. Esempio di Annotazione*

Quando si seleziona un'altra serie o si naviga verso un altro punto temporale della serie attiva, l'annotazione non è più visibile nel riquadro di visualizzazione. Ciò in quanto il punto a cui si riferisce l'annotazione non si trova sull'immagine attualmente visibile. Per visualizzare nuovamente l'annotazione, fare clic con il tasto destro del mouse sull'annotazione nel pannello dei **Risultati** e selezionare **Individua**, oppure fare doppio clic sull'annotazione nel pannello dei **Risultati**.

Per informazioni di dettaglio sulla creazione, la modifica e l'eliminazione delle annotazioni, vedere il Manuale dell'Utente della Suite Medis.

### <span id="page-30-1"></span>**2.8.2 Misurazioni della distanza**

Si tratta di una procedura per misurare la distanza da un punto all'altro. Dopo aver misurato una distanza, è possibile modificare l'annotazione e i punti estremi della misurazione. Tutte le misurazioni delle distanze dello studio attivo sono elencate nel pannello dei **Risultati**. Tutte le misurazioni delle distanze della sessione attiva sono elencate nel pannello dei **Risultati** della Suite Medis.

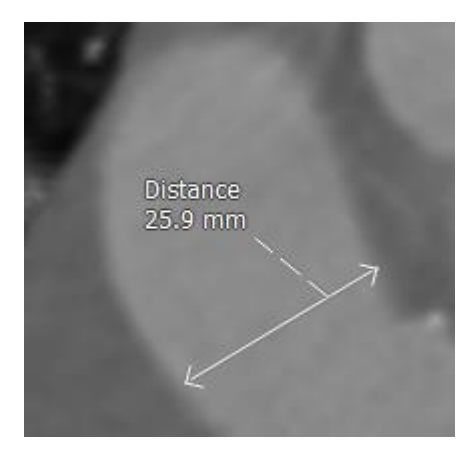

*Figura 16. Esempio di misurazione della distanza*

Quando si seleziona un'altra serie o si naviga verso un altro punto temporale della serie attiva, la misurazione della distanza potrebbe non essere visibile nel riquadro di visualizzazione. Ciò in quanto i punti tra i quali è stata misurata la distanza non si trovano sull'immagine attualmente visibile. Per vedere di nuovo la misurazione, cliccare con il tasto destro del mouse sulla misurazione nel **pannello dei Risultati** e selezionare **Individua**, oppure fare doppio clic sulla misurazione nel **pannello dei Risultati**.

Per informazioni di dettaglio sulla creazione, la modifica e l'eliminazione delle misurazioni delle distanze e sulla copia dei risultati negli appunti, vedere il Manuale dell'Utente della Suite Medis.

### <span id="page-31-0"></span>**2.8.3 Misurazione della superficie**

Lo strumento di misurazione della superficie consente di disegnare e misurare le superfici 2D. Dopo aver misurato una superficie, è possibile modificarne il contorno o l'annotazione. Tutte le misurazioni della superficie dello studio attivo sono elencate nel **pannello dei Risultati**. Tutte le misurazioni della superficie della sessione attiva sono elencate nel pannello dei **Risultati** della Suite Medis.

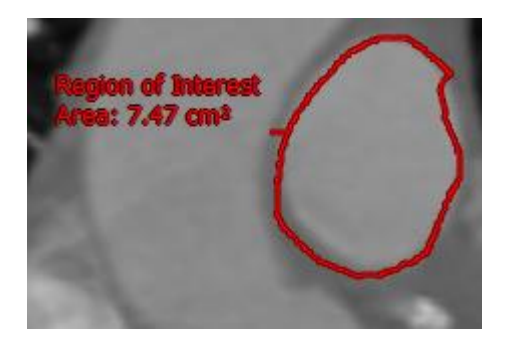

 *Figura 17. Esempio di misurazione di una superficie*

 $\heartsuit$  Quando si seleziona un'altra serie o si naviga verso un altro punto temporale della serie attiva, la misurazione della superficie potrebbe non essere visibile nel riquadro di visualizzazione. Ciò in quanto l'immagine su cui è stata misurata la superficie non è la stessa attualmente visibile. Per vedere di nuovo la misurazione, cliccare con il tasto destro del mouse sulla misurazione nel **pannello dei Risultati** e selezionare **Individua**, oppure fare doppio clic sulla misurazione nel **pannello dei Risultati**.

Per informazioni di dettaglio sulla creazione, la modifica e l'eliminazione delle misurazioni della superficie e sulla copia dei risultati negli appunti, vedere il Manuale dell'Utente della Suite Medis.

### <span id="page-32-0"></span>**2.8.4 Istantanee**

È possibile salvare le istantanee come evidenze di un'analisi o di una diagnosi. Le istantanee sono visibili nel pannello delle **Proprietà** e sono elencate nel **pannello dei Risultati**. Quando viene creata un'istantanea, è possibile modificarne il nome in qualsiasi momento.

 $\mathbf{Q}$ Quando si seleziona un'altra serie o si passa a un altro punto temporale della serie attiva, le annotazioni e le misurazioni mostrate nell'istantanea potrebbero non essere visibili nel riquadro di visualizzazione. Ciò in quanto i punti in cui sono state create le annotazioni e le misurazioni non si trovano sull'immagine attualmente visibile. Per tornare alla stessa serie e allo stesso punto temporale nei quali è stata creata un'istantanea, fare clic con il pulsante destro del mouse sull'istantanea nel **Pannello dei Risultati** e selezionare **Individua**, oppure fare doppio clic sull'istantanea nel **Pannello dei Risultati**.

Per informazioni di dettaglio sulla creazione, la modifica e l'eliminazione delle istantanee, vedere il Manuale dell'Utente della Suite Medis.

# <span id="page-33-0"></span>QFlow 4D Analisi

## <span id="page-33-1"></span>**3 Esecuzione di un'analisi in QFlow 4D**

La procedura di Analisi del Flusso riformatta una serie di volumi 3D risolti temporalmente in un serie filmato 2D che può poi essere quantificata in QFlow.

Per eseguire un'analisi del flusso con QFlow 4D è possibile utilizzare le seguenti linee guida.

- Caricamento delle serie
- Controllare visivamente i dati Applicare la Rimozione del Rumore: Fare riferimento a Rimozione del Rumore [Rimozione](#page-20-0)  [del rumore](#page-20-0) [5.4].
- Opzionale: Verificare tutte le direzioni di velocità del flusso
- Opzionale: Creare una Scarto di Fase
- Opzionale: Creare una Correzione dello Sfondo
- Avviare un'Analisi del Flusso
- Effettuare una revisione dei referti
- Salvare la sessione

### <span id="page-33-2"></span>**3.1 Verificare le direzioni della velocità del flusso: Panoramica**

Un set di dati per la risonanza magnetica (RM) a flusso 4D è costituito da serie tridimensionali risolte nel tempo e codificate in tre direzioni di velocità e da una serie a modulo singolo (o magnitudine). In QFlow4D i tre orientamenti della velocità sono i seguenti:

- LR/RL (Sinistra-Destra/Destra-Sinistra)
- HF/FH (Testa-Piedi/Piedi-Testa) e
- AP/PA (Anteriore-Posteriore/Posteriore-Anteriore)

Se la codifica della velocità è positiva, i pixel sono bianchi mentre, se è negativa, i pixel sono neri. In una serie in cui i dati sono codificati in direzione RL, le superfici che mostrano il flusso da destra a sinistra sono positive e visibili sotto forma di pixel bianchi, mentre le aree che mostrano il flusso da sinistra a destra sono negative e visibili come pixel neri.

Dato che non esiste una standardizzazione nelle codifiche delle direzioni delle velocità nel campo di Flusso RMI 4D, le direzioni nei dati devono sempre essere verificate.

L'utente deve pertanto controllare tutti gli orientamenti.

Non tutti gli scanner Siemens e Philips hanno il protocollo di acquisizione di Flusso 4D RM. Pertanto, le direzioni di velocità corrette non possono essere garantite a priori e devono pertanto essere verificate.

I pacchetti di post-elaborazione possono modificare le codifiche della direzioni della velocità.

 $\blacktriangleright$  Se QFlow 4D non ha determinato correttamente la codifica della velocità, contattare il dipartimento Installazione & Supporto per ricevere assistenza per la corretta configurazione del sistema. Fare riferimento alla sezione Supporto.

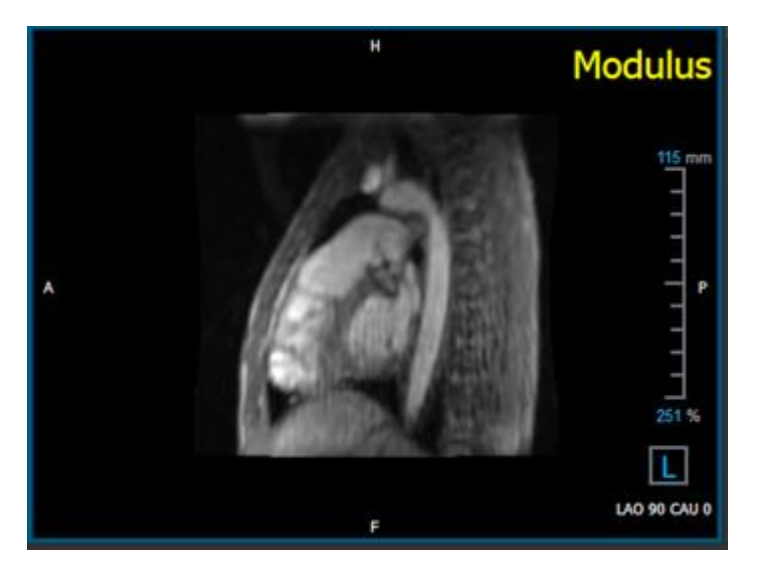

*Figura 18. Immagine del Modulo*

<span id="page-34-0"></span>H, P, A e F sono indicatori che aiutano a determinare la direzione del flusso e l'orientamento dell'immagine.

Il cubo di orientamento posto nell'angolo in basso a destra può essere modificato per cambiare l'orientamento di visualizzazione. Fare riferimento a Figura 18. [Immagine del Modulo.](#page-34-0)

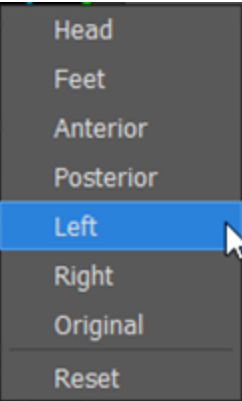

### <span id="page-35-0"></span>**3.1.1 Verificare tutte le Direzioni di Velocità del Flusso**

**Verificare tutte le direzioni di velocità:**

α. 1. Premere **nella barra degli strumenti.** 

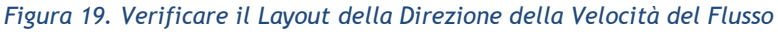

2. Regolare l'orientamento del riquadro di visualizzazione MODULO a SINISTRA

"L" nel quadrato posto nell'angolo in basso a destra del riquadro di visualizzazione.

- 3. Nel riquadro di visualizzazione MODULO scorrere tra le immagini per trovare uno strato che comprenda l'aorta discendente e le cavità cardiache.
- 4. Individuare il frame temporale sistolico nel quale le immagini hanno il segnale di intensità della velocità più alto.
- 5. [Verificare la Direzione della Velocità HF / FH](#page-36-0)
- 6. [Verificare la Direzione della Velocità AP / PA](#page-37-0)
- 7. [Verificare la Direzione della Velocità RL / LR](#page-39-0)

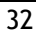

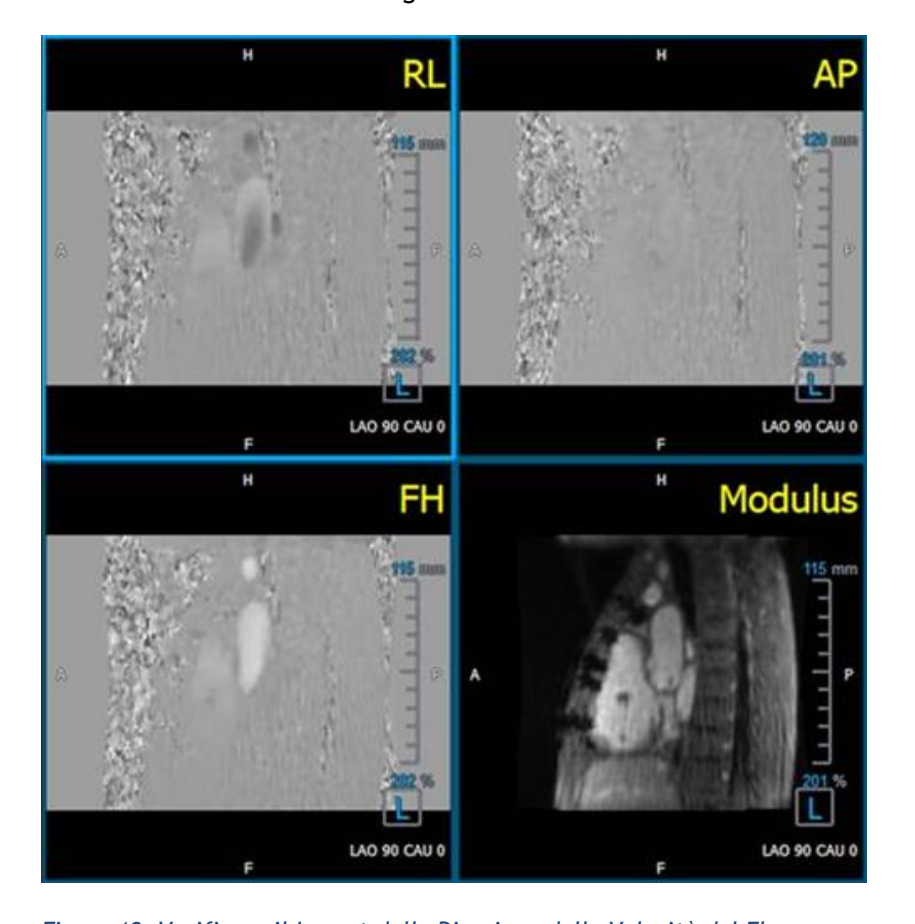

### <span id="page-36-0"></span>**3.1.2 Verificare la Direzione della Velocità HF / FH**

**Verificare la direzione della velocità HF / FH:**

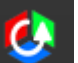

1. Premere nella barra degli strumenti.

2. Regolare l'orientamento del riquadro di visualizzazione MODULO a SINISTRA

"L" nel quadrato posto nell'angolo in basso a destra del riquadro di visualizzazione.

- 3. Nel riquadro di visualizzazione MODULO scorrere tra le immagini per trovare uno strato che comprenda l'aorta discendente e le cavità cardiache.
- 4. Individuare il frame temporale sistolico nel quale le immagini mostrano il segnale della velocità definitivo.
- 5. Verificare che almeno una delle seguenti situazioni descritte sotto sia corretta. In caso contrario, contattare il supporto della Medis, vedere la sezione: **Error! Reference source not found.**.

 $\overline{\mathbf{O}}$  Se l'aorta discendente è bianca nel riquadro di visualizzazione contenente la vista HF / FH, allora la codifica della direzione della velocità dovrebbe essere HF.

Se l'aorta discendente è nera nel riquadro di visualizzazione contenente la vista HF / FH, allora la codifica della direzione della velocità dovrebbe essere FH.

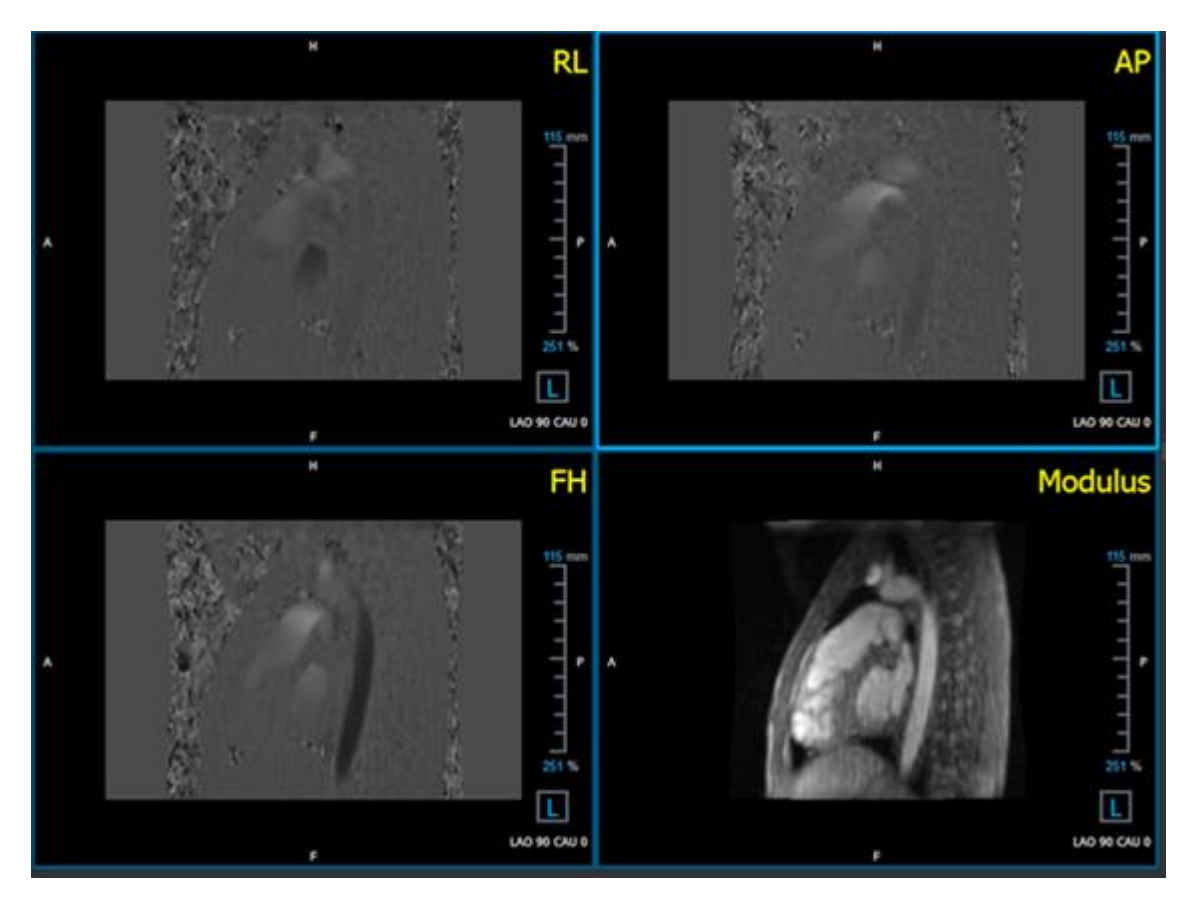

*Figura* 20. *Verificare il Layout della Direzione della Velocità del Flusso*

### <span id="page-37-0"></span>**3.1.3 Verificare la Direzione della Velocità AP / PA**

**Verificare la direzione della velocità AP / PA:**

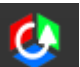

- 1. Premere nella barra degli strumenti.
- 2. Regolare l'orientamento del riquadro di visualizzazione MODULO a SINISTRA ("L" nel quadrato nell'angolo inferiore destro del riquadro di visualizzazione).
- 3. Nel riquadro di visualizzazione MODULO trovare l'arco aortico.
- 4. Individuare il frame temporale sistolico nel quale le immagini mostrano il segnale della velocità definitivo.
- 5. Verificare che almeno una delle seguenti situazioni descritte sotto sia corretta. In caso contrario, contattare il supporto Medis, vedere la sezione: **Error! Reference source not found.**.

Se l'arco aortico è bianco nel riquadro di visualizzazione contenente la vista PA / AP, la codifica della direzione della velocità dovrebbe essere AP.

 $\overline{\mathbb{O}}$  Se l'arco aortico è nero nel riquadro di visualizzazione contenente la vista PA / AP, la codifica della direzione della velocità dovrebbe essere PA.

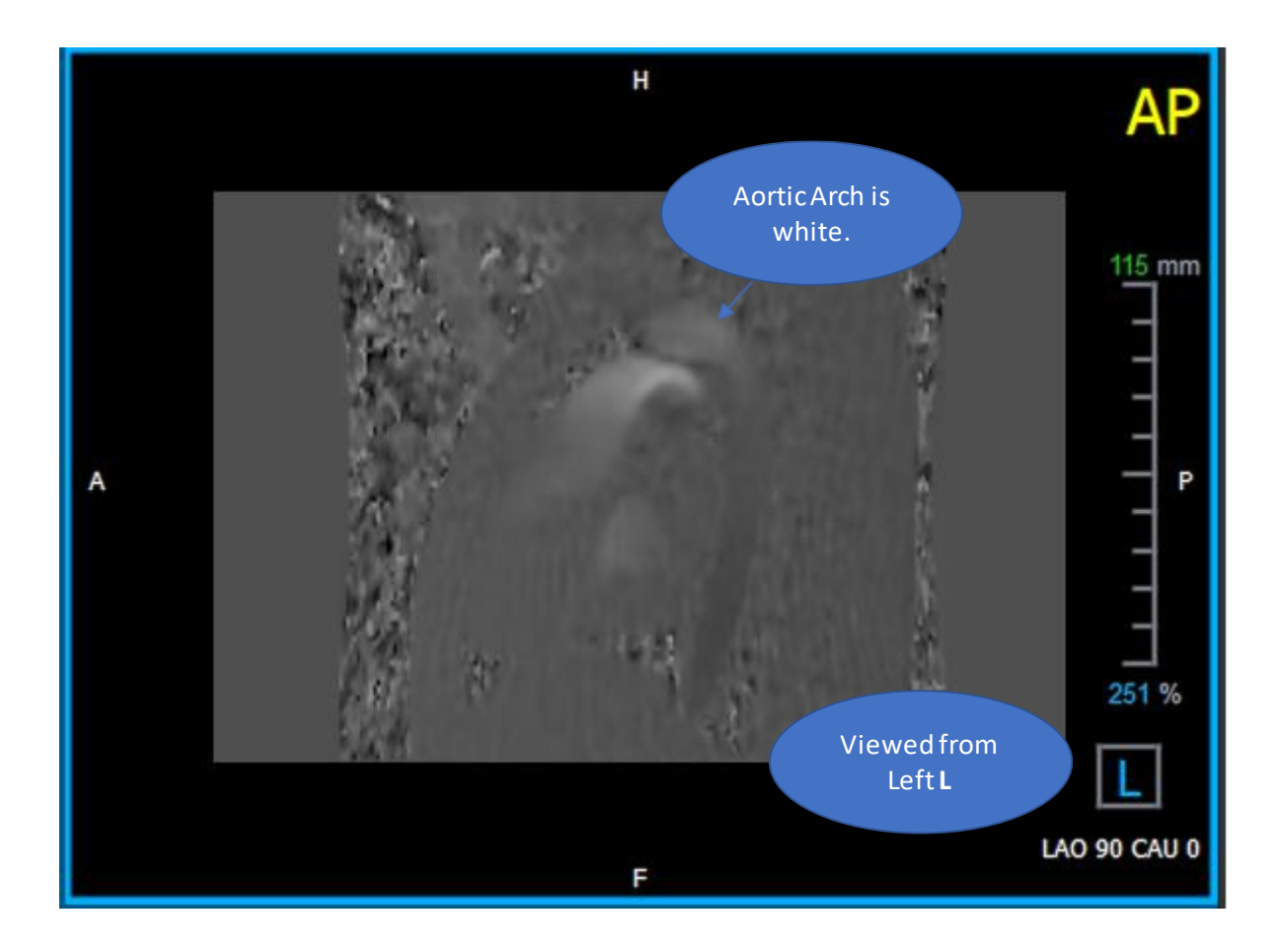

 *Figura 21. Riquadro di visualizzazione codificato positivamente AP, con un arco aortico bianco e un'aorta discendente più scura.*

### <span id="page-39-0"></span>**3.1.4 Verificare la Direzione della Velocità RL / LR**

**Verificare la direzione della velocità AP / PA:**

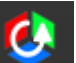

1. Premere nella barra degli strumenti.

2. Regolare l'orientamento del riquadro di visualizzazione MODULO a ANTERIORE

"A" nel quadrato posto nell'angolo in basso a destra del riquadro di visualizzazione.

- 3. Nel riquadro di visualizzazione MODULO trovare lo strato che comprende l'aorta ascendente.
- 4. Individuare il frame temporale sistolico nel quale le immagini mostrano il segnale della velocità definitivo.
- 5. Verificare che almeno una delle seguenti situazioni descritte sotto sia corretta. In caso contrario, contattare il supporto Medis, vedere la sezione: **Error! Reference source not found.**.

Nel riquadro di visualizzazione contenente la vista RL / LR l'orientamento è LR se l'aorta ascendente prossimale è bianca e l'aorta ascendente distale è nera.

Nel riquadro di visualizzazione contenente la vista RL / LR l'orientamento è RL se l'aorta ascendente prossimale è nera e l'aorta ascendente distale è bianca.

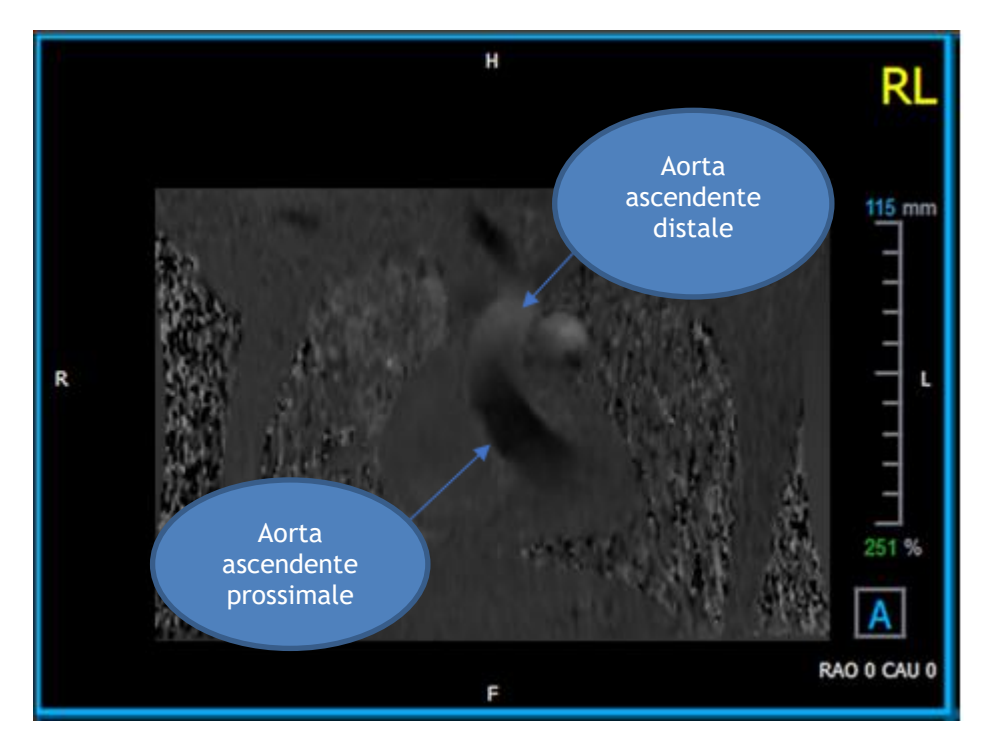

 *Figura 22. Riquadro di visualizzazione codificato positivamente RL, con aorta ascendente prossimale e distale* 

### <span id="page-40-0"></span>**3.1.5 Chiudere la Visualizzazione Verifica della Direzione della Velocità**

 $\overline{\mathbf{c}}$ 

1. Premere nella barra degli strumenti. Il layout tornerà al layout di analisi di QFlow 4D.

### <span id="page-40-1"></span>**3.1.6 Opzioni di Sistema Personalizzate**

Se la direzione della velocità non è corretta per un particolare set di dati, contattare il dipartimento Installazione & Supporto della Medis .

### <span id="page-40-2"></span>**3.2 Correzione dello Sfondo**

La qualità dei dati sulla velocità di fase può essere compromessa a causa di distorsioni di fase dello sfondo. Queste distorsioni possono essere corrette applicando ai dati un algoritmo di adattamento del flusso stazionario. La funzione di correzione dello sfondo è uno strumento quantitativo che rimuove gli errori di sfasamento dai dati correggendo così gli errori di sfasamento.

La correzione dello sfondo, nota anche come algoritmo di adattamento del flusso stazionario, ha due impostazioni configurabili, la **Soglia di Deviazione Standard** per definire la maschera statica del tessuto e l'**Ordine di Adattamento** che definisce il livello di complessità dell'adattamento stesso.

Soglia di deviazione standard.

Un basso valore di soglia di deviazione standard potrebbe causare l'inclusione di un volume di tessuto statico insufficiente al fine di ottenere un'accurata correzione dello sfondo Un valore di soglia di deviazione standard elevato potrebbe, al contrario, causare l'inclusione della superficie di flusso come tessuto statico con conseguente correzione imprecisa dello sfondo.

La soglia di deviazione standard al 25% è il valore predefinito.

Ordine di Adattamento

L'ordine di adattamento dell'algoritmo di adattamento del flusso stazionario definisce la complessità dei piani di adattamento stessi utilizzati per correggere l'errore di offset di fase. Ci sono tre ordini di adattamento - il 1° 2° e il 3°- che teoricamente determinano rispettivamente correzioni di sfondo più sofisticate, anche se richiedono tempi di calcolo più lunghi.

Le impostazioni di correzione dello sfondo sono utilizzate per tutte le ricostruzioni e sono pubblicate come parte di ogni output di ricostruzione nel pannello dei **Risultati** , la scheda **Referto** nella Suite Medis.

La correzione dello sfondo influisce sulla procedura o sulle procedure di ricostruzione. Quando una correzione dello sfondo è modificata o completata, tutte le ricostruzioni esistenti nella sessione corrente vengono aggiornate per utilizzare i nuovi dati di sfondo corretti.

La rimozione del rumore non ha alcun effetto sulla correzione dello sfondo.

### <span id="page-41-0"></span>**3.2.1 Abilitare la Correzione dello Sfondo**

**Abilitare la correzione dello sfondo:**

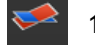

Premere nella barra degli strumenti.

Il pannello delle **Proprietà** della Correzione dello Sfondo mostrerà quanto segue:

- BC: 2nd: 25% 100% Cancel
- L'avanzamento nella Correzione dello Sfondo
- La soglia selezionata
- L'ordine di adattamento selezionato
- Premi il pulsante **Cancella** per annullare la correzione

La Correzione dello Sfondo può essere selezionata nell'elenco delle Correzioni del pannello dei Risultati che mostrerà il corrispondente pannello delle Proprietà.

Dal pannello delle **Proprietà** ogni correzione dello sfondo può essere individuata, eliminata e rinominata. Il pannello delle **Proprietà** mostra le opzioni di Correzione dello Sfondo e il relativo avanzamento.

Eventuali modifiche alla soglia delle Correzioni dello Sfondo all'ordine di adattamento sono applicate a **tutte** le ricostruzioni della sessione corrente.

### <span id="page-41-1"></span>**3.2.2 Eliminazione della Correzione dello Sfondo**

È possibile eliminare qualsiasi Correzione dello Sfondo creata in precedenza.

#### **Eliminare una Correzione dello Sfondo:**

- 1. Selezionare la Correzione dello Sfondo nell'elenco **Correzioni** nel **pannello dei Risultati**.
- 2. Premere Elimina sulla tastiera o fare clic con il tasto destro del mouse e selezionare **Rimuovi**.

In questo modo viene eliminata la Correzione dello Sfondo.

La rimozione di una Correzione dello Sfondo aggiorna **tutte le** ricostruzioni della sessione corrente.

### <span id="page-41-2"></span>**3.2.3 Opzioni di Correzione dello Sfondo**

È possibile modificare e applicare le impostazioni della Correzione dello Sfondo utilizzando il menu delle opzioni.

**Modificare le impostazioni di Correzione dello Sfondo:**

- 1. Selezionare **> Opzioni**, **Correzione dello Sfondo**.
	- La Soglia Standard può essere modificata con il regolatore
	- È possibile selezionare l'Adattamento di Flusso Stazionario e l'Ordine di Adattamento.
- 2. Eventuali modifiche alla soglia delle Correzioni dello Sfondo o all'Ordine di Adattamento sono applicate a **tutte** le ricostruzioni della sessione corrente.

### <span id="page-42-0"></span>**3.3 Fase di Scarto**

La qualità dei dati di velocità di fase può essere compromessa per la scelta errata del Venc. Le velocità superiori al venc non possono essere codificate nei dati della velocità di fase e si mostrano "avviluppate", cioè con un valore inferiore, un fenomeno noto come aliasing. L'algoritmo Scarto della Fase rileva il fenomeno dell'aliasing nei dati e lo neutralizza applicando uno spostamento corrispondente ai dati di velocità di fase.

L'algoritmo di scarto della fase ha due parametri e una soglia superiore e una inferiore i cui valori possono essere modificati nelle opzioni. Il calcolo iniziale dell'algoritmo di scarto della fase produce una quantità di aliasing che può essere pari a qualsiasi valore. Tuttavia, si presume che il fenomeno dell'aliasing sia sempre pari a 2 Venc. Per vincolare l'output dell'algoritmo di conseguenza è presente una **soglia superiore** al di sopra della quale i valori sono arrotondati a 2 Venc e una **soglia inferiore** al di sotto della quale i valori sono arrotondati a -2 Venc.

#### Soglia superiore

La soglia superiore può assumere valori compresi tra 0 e 2 Venc. Valori più alti di questa soglia fanno sì che l'algoritmo sia più conservativo nell'identificare il fenomeno dell'aliasing nella direzione positiva della velocità, mentre valori più bassi fanno sì che l'algoritmo identifichi più facilmente il fenomeno dell'aliasing. Non è consigliata una soglia superiore inferiore rispetto a 0,5 Venc.

#### Soglia inferiore

La soglia inferiore può assumere valori compresi tra -2 Venc e 0. Valori più bassi di questa soglia fanno sì che l'algoritmo sia più conservativo nell'identificare il fenomeno dell'aliasing nella direzione negativa della velocità, mentre valori più alti fanno sì che l'algoritmo identifichi più facilmente il fenomeno dell'aliasing. Non è consigliata una soglia inferiore superiore a -0,5 Venc.

Lo Scarto della Fase viene utilizzato per tutte le ricostruzioni, e se è presente viene pubblicato come parte di ogni output di ricostruzione nel pannello dei **Risultati**, la scheda **Referto** della Suite Medis.

Lo Scarto della fase influisce sulle procedure di ricostruzione e di Correzione degli Sfondi. Al termine di uno Scarto di Fase, una correzione di sfondo esistente e successivamente tutte le ricostruzioni della sessione corrente vengono aggiornate per utilizzare i nuovi dati non scartati.

Per ottenere migliori prestazioni, applicare lo Scarto di Fase prima della Correzione dello Sfondo evitando così il ricalcolo della Correzione dello Sfondo al completamento dello Scarto di Fase.

La Rimozione del Rumore e la Correzione dello Sfondo non hanno alcun effetto sullo Scarto di Fase.

### <span id="page-43-0"></span>**3.3.1 Attivare lo Scarto di Fase**

#### **Attivare lo Scarto di Fase:**

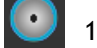

Premere nella barra degli strumenti.

Il pannello delle **Proprietà** dello Scarto di Fase mostra quanto segue:

- L'avanzamento dello Scarto di Fase
- Premere il pulsante **Cancella** per annullare lo scarto

Lo Scarto di Fase può essere selezionato nell'elenco Correzioni nel pannello dei Risultati che mostrerà il corrispondente pannello delle Proprietà.

Dal pannello dei **Risultati** è possibile individuare, eliminare e rinominare lo Scarto di Fase. Il pannello delle **Proprietà** mostra l'avanzamento dello Scarto di Fase.

### <span id="page-43-1"></span>**3.3.2 Eliminazione dello Scarto di Fase**

È possibile cancellare qualsiasi Scarto di Fase creato in precedenza.

#### **Eliminare uno Scarto di Fase:**

- 1. Selezionare lo Scarto di Fase nell'elenco **Correzioni** nel **pannello dei Risultati**.
- 2. Premere Elimina sulla tastiera o fare clic con il tasto destro del mouse e selezionare **Rimuovi**.

In questo modo viene eliminato lo Scarto di Fase.

La rimozione di uno Scarto di Fase aggiorna **tutte le** ricostruzioni della sessione in corso.

### <span id="page-43-2"></span>**3.3.3 Opzioni per lo Scarto di Fase**

È possibile modificare e applicare le impostazioni di Scarto di Fase utilizzando il menu delle opzioni.

**Modificare le impostazioni per lo Scarto di Fase:**

- 1. Selezionare **> Opzioni, Scarto di Fase**.
	- La soglia superiore può essere modificata con il regolatore superiore
	- La soglia inferiore può essere modificata con il regolatore inferiore .

.

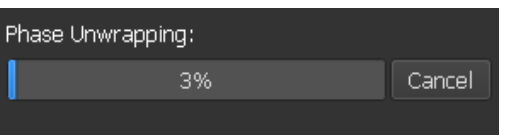

<span id="page-44-0"></span>2. Qualsiasi modifica dei parametri di Scarto di Fase è applicata a **tutte** le Correzioni **e** le Ricostruzioni dello Sfondo.

### **3.4 Analisi del flusso**

L'analisi del flusso in QFlow 4D viene chiamata **Ricostruzione**. La procedura di Analisi del Flusso consente di riformattare il volume 3D basato sul tempo generando una serie 2D che verrà poi quantificata con un'altra applicazione, QFlow 2D.

Questi sono i passaggi per completare un'analisi del flusso.

- 1. Individuare il piano di interesse. Utilizzare la Visualizzazione Doppia Obliqua.
- 2. Avviare un'Analisi del Flusso
	- Facoltativo: Rinominare la ricostruzione
- 3. Completare un'Analisi del Flusso
- 4. Rinominare l'etichetta dell'Analisi del Flusso da "Ricostruzione" a un'etichetta adeguata.

 $\overline{\mathbb{O}}$  Tutti i risultati delle Analisi del Flusso sono memorizzati nei risultati, nei referti e nella sessione di QFlow 4D.

Possono essere avviate Analisi di Flusso multiple.

L'Analisi del Flusso in QFlow 4D è eseguita in una scheda separata all'esterno di QFlow 4D utilizzando l'applicazione QFlow presente nella Suite Medis.

### <span id="page-44-1"></span>**3.4.1 Avviare l'analisi del flusso**

QFlow 4D consente la localizzazione, la ridenominazione, l'esportazione e la rimozione delle analisi di flusso. L'analisi del flusso è etichettata di default come "Ricostruzione".

#### **Avviare un'analisi del flusso:**

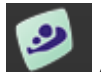

Selezionare dalla barra degli strumenti.

Oppure:

- 3. Fare clic con il pulsante destro del mouse nell'area del riquadro di visualizzazione. In questo modo comparirà un menu di scelta rapida.
- **4.** Selezionare **Analisi di flusso**

### <span id="page-45-0"></span>**3.4.2 App Analisi di Flusso**

L'Analisi del Flusso sarà avviata con il set di dati riformattato di QFlow 4D.

- Premere F1.
- Premendo il pulsante Guida .
	- Selezionare il pulsante del menu principale della Suite Medis nell'angolo in alto a destra

> **Guida** > **Documenti per l'Utente**. Per istruzioni più dettagliate, consultare il Manuale dell'Utente di QFlow.

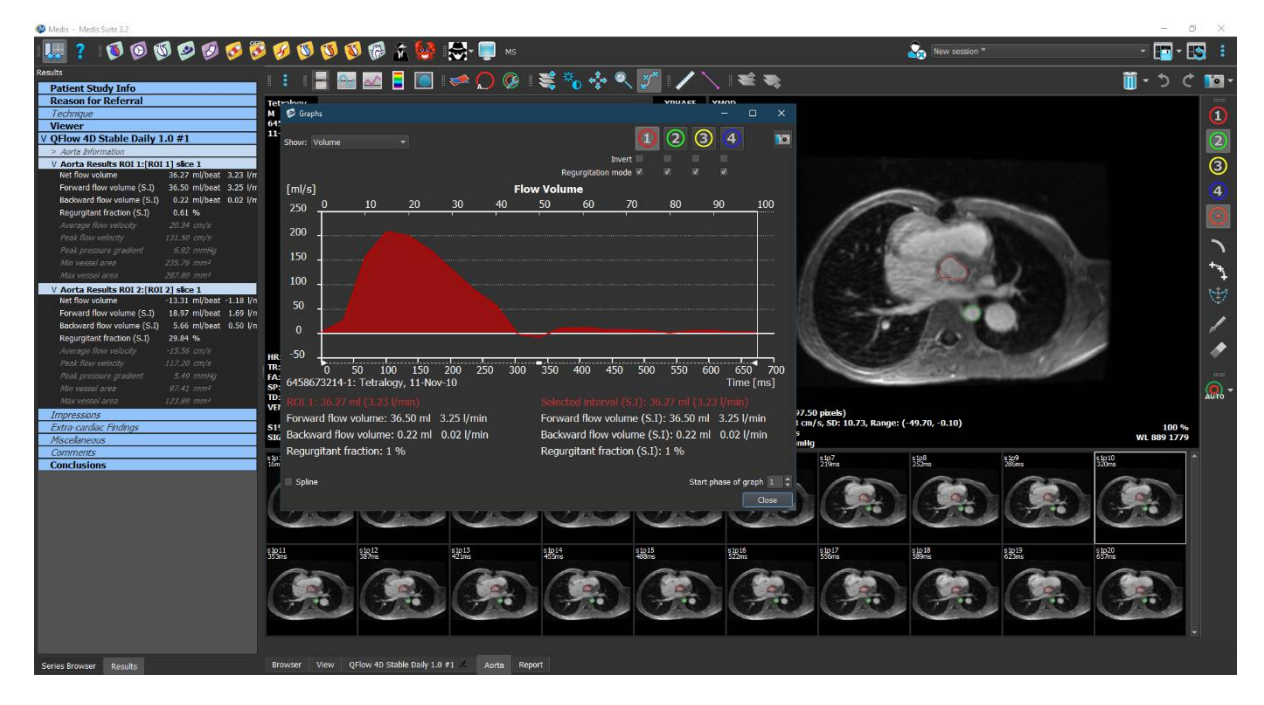

*Figura 23. QFlow2D che permette l'Analisi del Flusso*

### <span id="page-45-1"></span>**3.4.3 Analisi di Flusso multiple**

QFlow 4D consente Analisi di Flusso multiple. Ogni nuova Analisi del Flusso crea una nuova scheda.

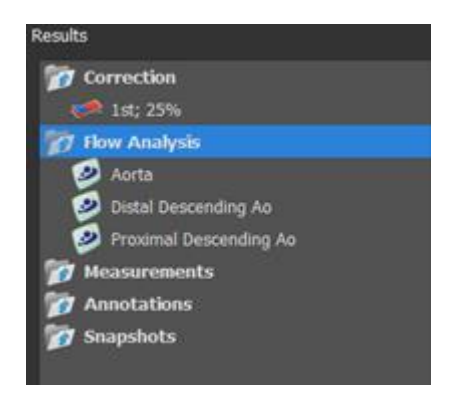

*Figura 24. Pannello dei Risultati con Analisi di Flusso multiple*

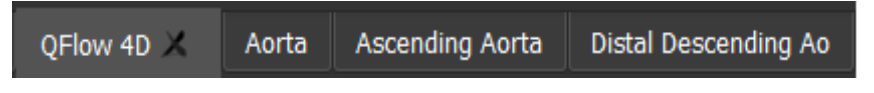

*Figura 25. Elenco di schede multiple, ciascuna con un'Analisi del Flusso*

## <span id="page-47-0"></span>**4 Crea Referto**

QFlow 4D i risultati sono disponibili nel pannello dei Risultati e nel referto della Suite Medis.

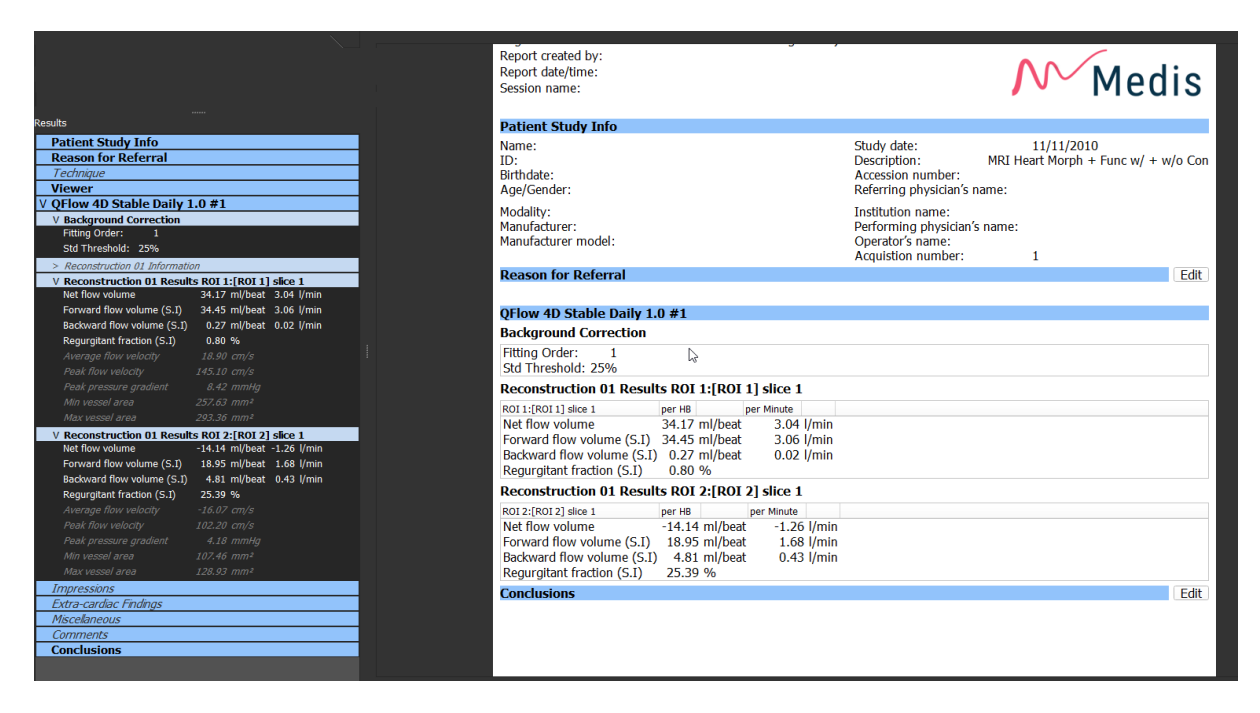

*Figura* 26. *Referto della Suite Medis con i Risultati di QFlow 4D*

La funzionalità di refertazione è descritta nel Manuale dell'Utente della Suite Medis. La documentazione della Suite Medis è disponibile nella scheda Documenti dell'Utente che può essere aperta come segue;

- Premere F1.
- Premendo il pulsante Guida
- Selezionare il pulsante del menu principale della Suite Medis in alto a destra > **Aiuto** > **Documenti per l'Utente**

### <span id="page-47-1"></span>**5 Sessioni**

Lo stato di QFlow 4D può essere salvato in una sessione della Suite Medis. La sessione può essere ricaricata per proseguire o riesaminare le analisi.

La funzionalità della sessione è descritta nel Manuale dell'Utente della Suite Medis. La documentazione della Suite Medis è disponibile nella scheda Documenti dell'Utente che può essere aperta come segue;

- Premere F1.
- Premendo il pulsante Guida<sup>7</sup>
- Selezionare il pulsante del menu principale della Suite Medis in alto a destra **in alto** > **Aiuto** > **Documenti per l'Utente**

# Accuratezza delle misurazioni

<span id="page-48-0"></span>Le misurazioni QFlow 4D non sono destinate a uno scopo clinico specifico, e pertanto non vi è alcuna convalida clinica, fatta eccezione per i calcoli di misurazione della lunghezza e dell'area che sono convalidati in base alle dimensioni dei pixel.

In QFlow 4D tutte le misurazioni vengono ricavate dai calcoli eseguiti sulle immagini DICOM caricate.

La precisione delle misurazioni e dei calcoli supera quella dei risultati visualizzati di almeno un punto decimale.

In pratica, l'immagine è il fattore limitante dell'accuratezza delle misurazioni. I fattori limitanti, come la risoluzione dell'immagine sia spaziale sia temporale, il rumore dell'immagine, la disomogeneità nel campo magnetico, e il paziente determinano concretamente l'accuratezza di una determinata misurazione.

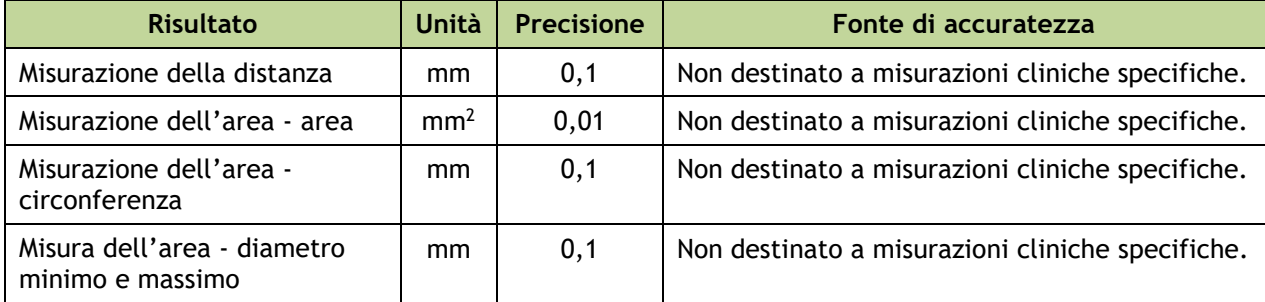

# Tasti di scelta rapida

<span id="page-49-0"></span>Quando si lavora con QFlow 4D, è possibile utilizzare diverse combinazioni di tasti sulla tastiera e azioni del mouse per eseguire rapidamente le seguenti operazioni.

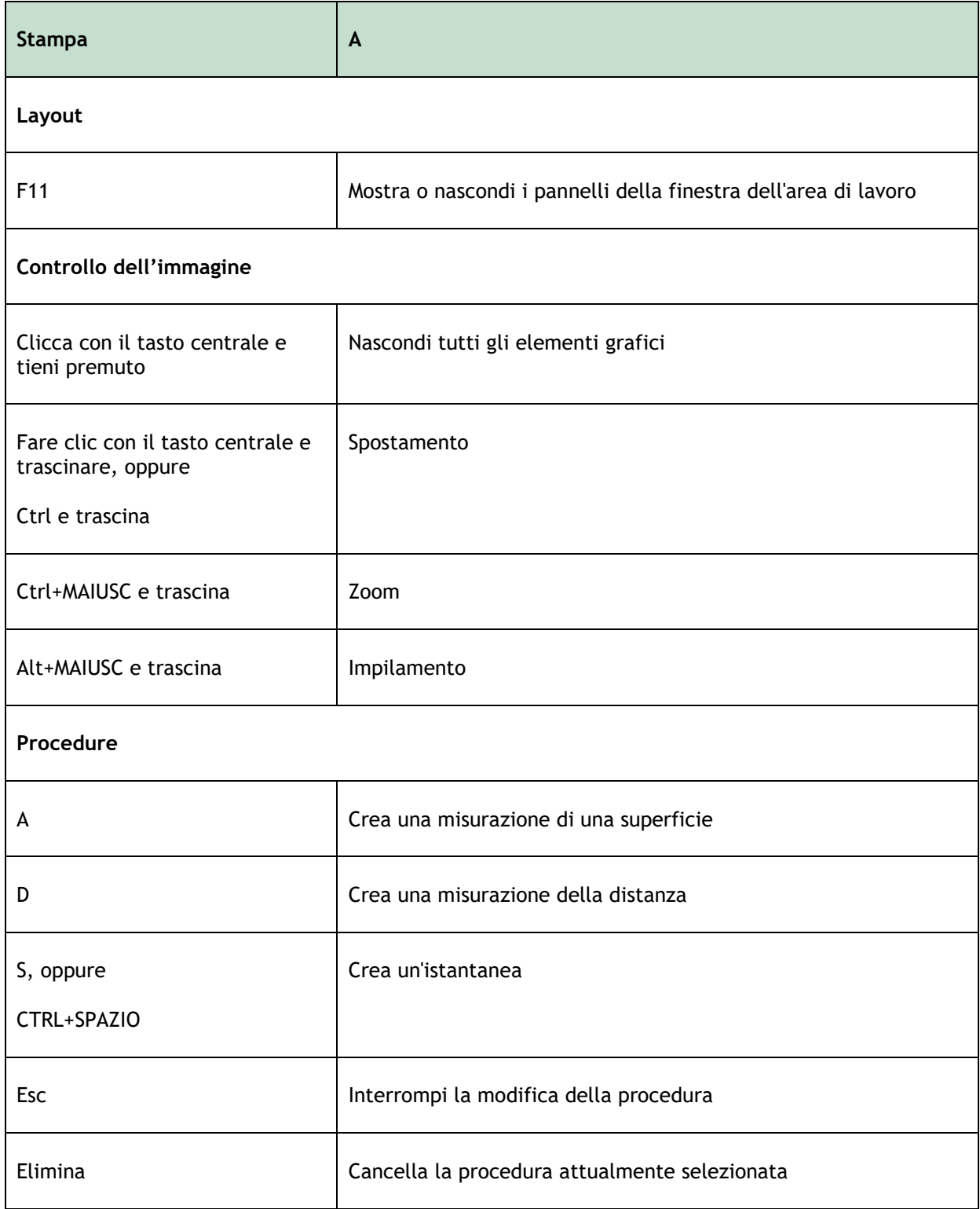

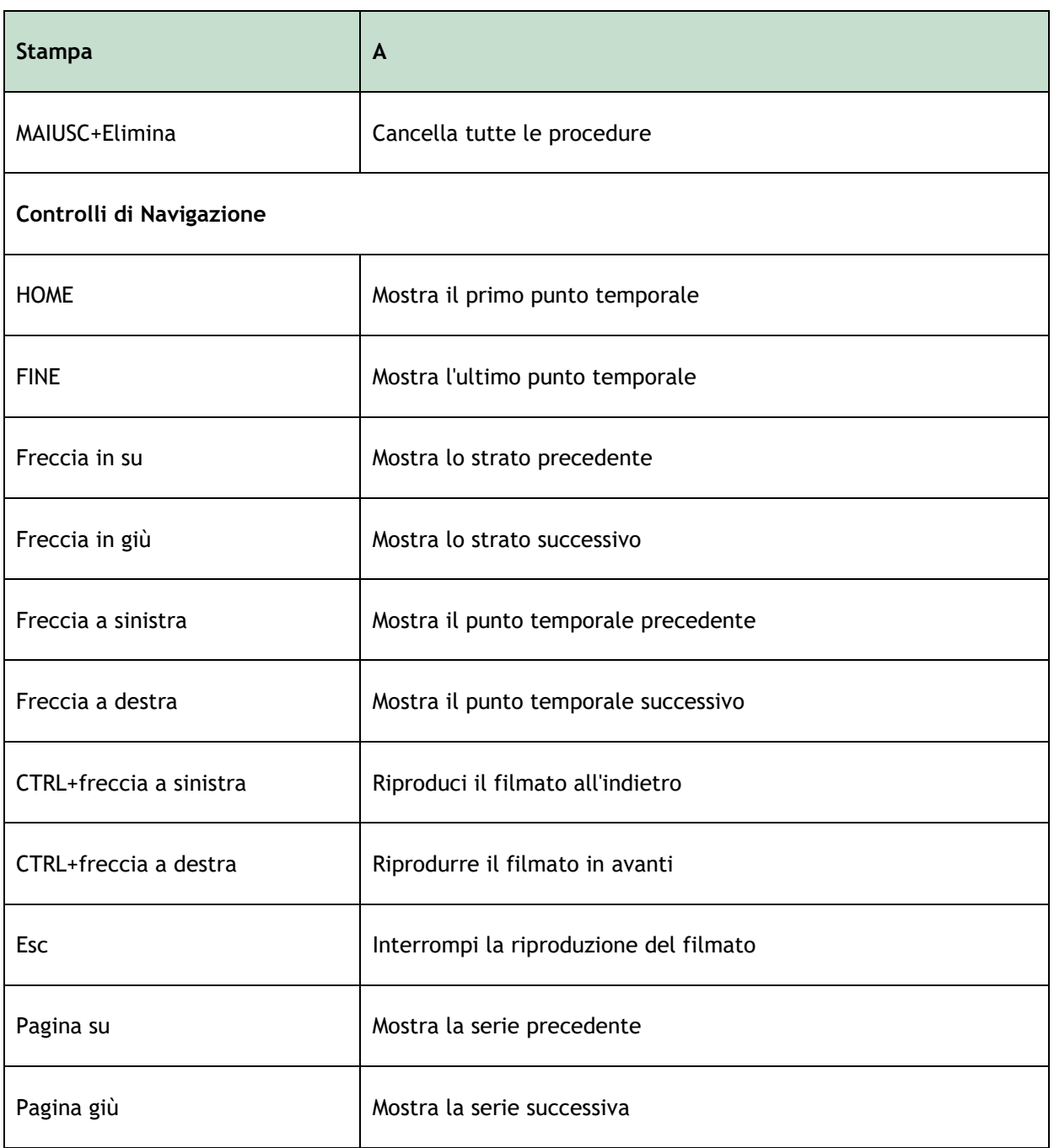

# Riferimenti generali

<span id="page-51-0"></span>**Anteriore** (o **ventrale**) Descrive la parte anteriore o la direzione verso la parte anteriore del corpo. Le dita dei piedi sono anteriori al piede.

Posteriore (o dorsale) Descrive la schiena o la direzione verso la parte posteriore del corpo. Il popliteo è posteriore rispetto alla rotula.

Le linee di flusso descrivono il flusso sanguigno lungo una struttura anatomica, per esempio un vaso sanguigno. Rappresentano un gruppo di linee collegate all'interno del quale il colore di ogni linea indica la velocità in un dato punto.

I Vettori descrivono una microscopica particella di sangue che attraversa la struttura di interesse. Raffigura la direzione tramite una freccia e la velocità tramite il colore.